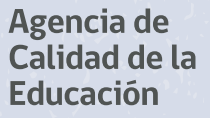

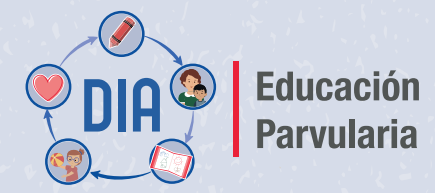

Herramienta para el Desarrollo y Aprendizaje

## Tutorial de uso de la plataforma

Documento de apoyo para equipos directivos y pedagógicos

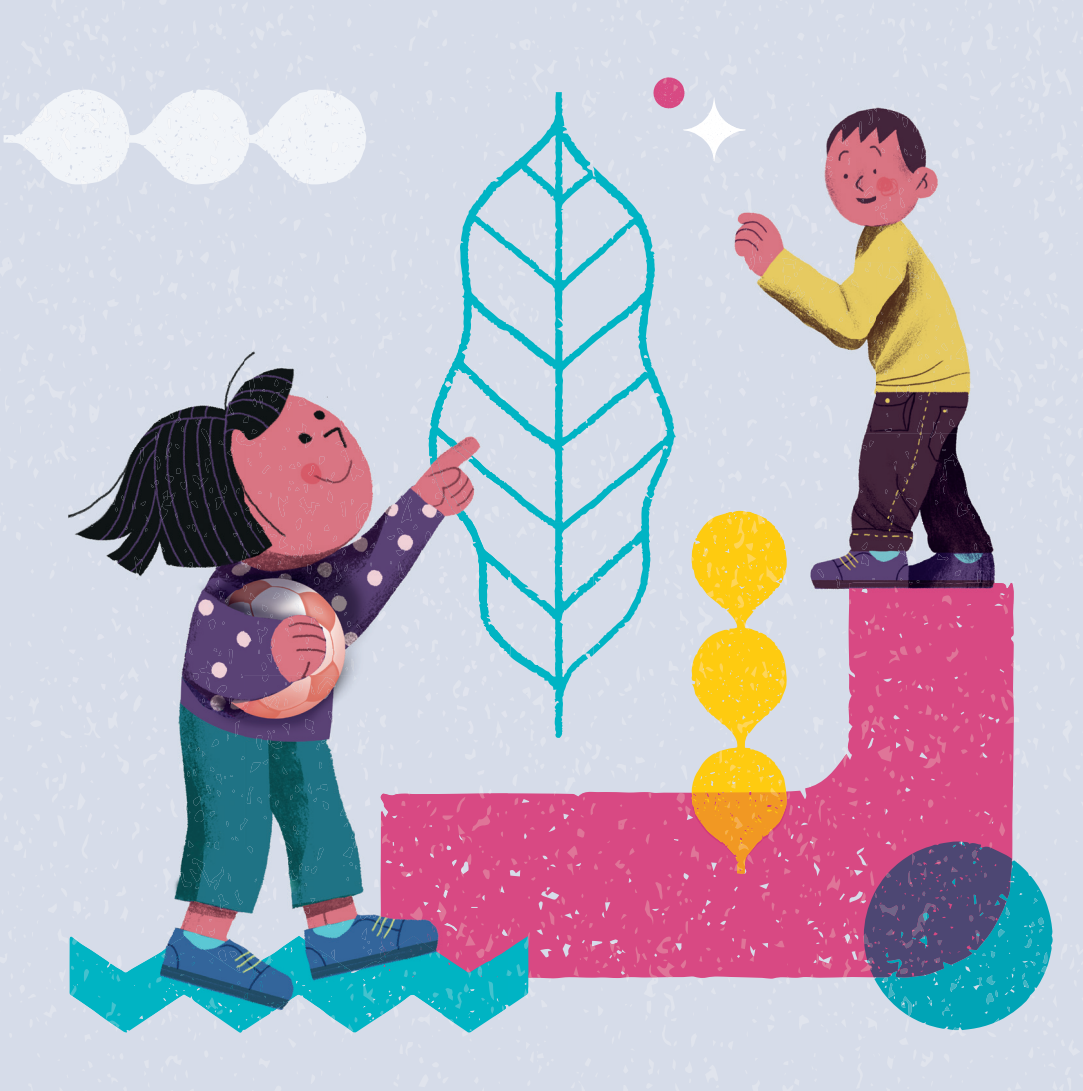

#### Tutorial de uso de la plataforma:

Documento de apoyo para equipos directivos y pedagógicos

Agencia de Calidad de la Educación www.agenciaeducacion.cl contacto@agenciaeducacion.cl Moneda 360, piso 9 Santiago de Chile 2024

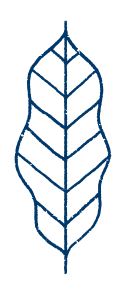

- –En este documento de apoyo se detallan los pasos a seguir para ingresar a la plataforma, habilitar los accesos a quienes participen en el proceso, configurar listas de cursos, ingresar datos y generar los Informes de Evaluación.
- –Las imágenes que se presentan son referenciales y pueden tener cambios menores.

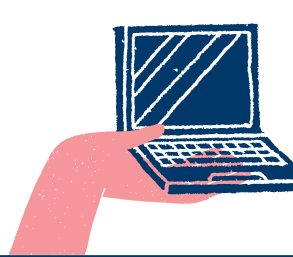

Ingrese a la siguiente dirección:

**diagnosticointegral.agenciaeducacion.cl/dia\_parvularia**

# Índice

#### Parte I: Configuración de perfiles y cursos

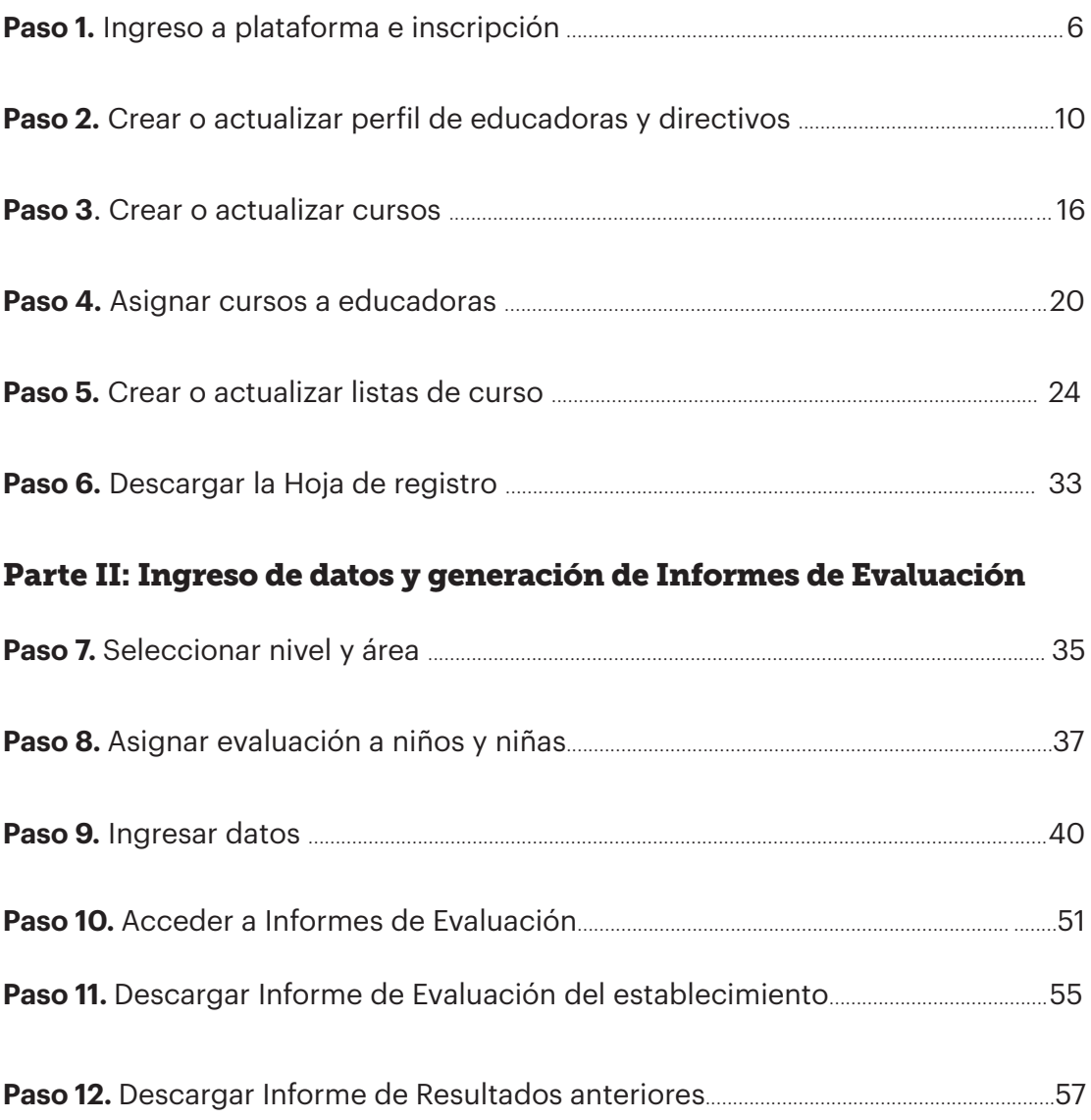

Parte I: Configuración de perfiles y cursos

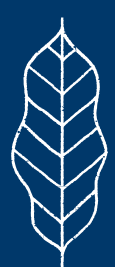

**6** • Tutorial de uso de la plataforma ·

## Paso 1

#### Ingreso a la plataforma de inscripción

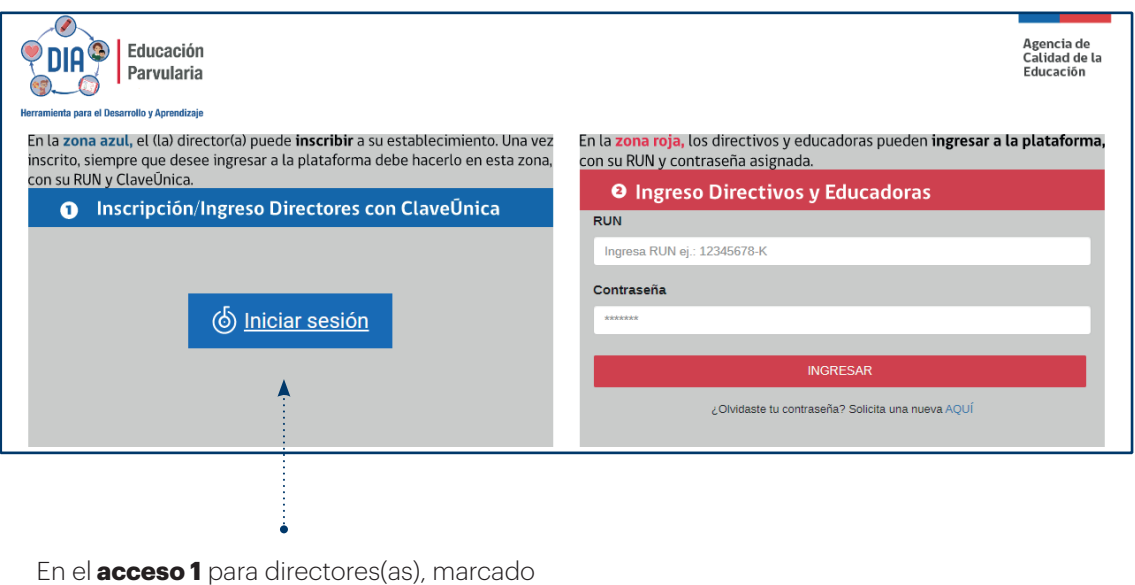

en color azul, haga clic en **Iniciar sesión** y complete los datos con su **RUN y ClaveÚnica.**

## Paso 1 Ingreso a la plataforma de inscripción

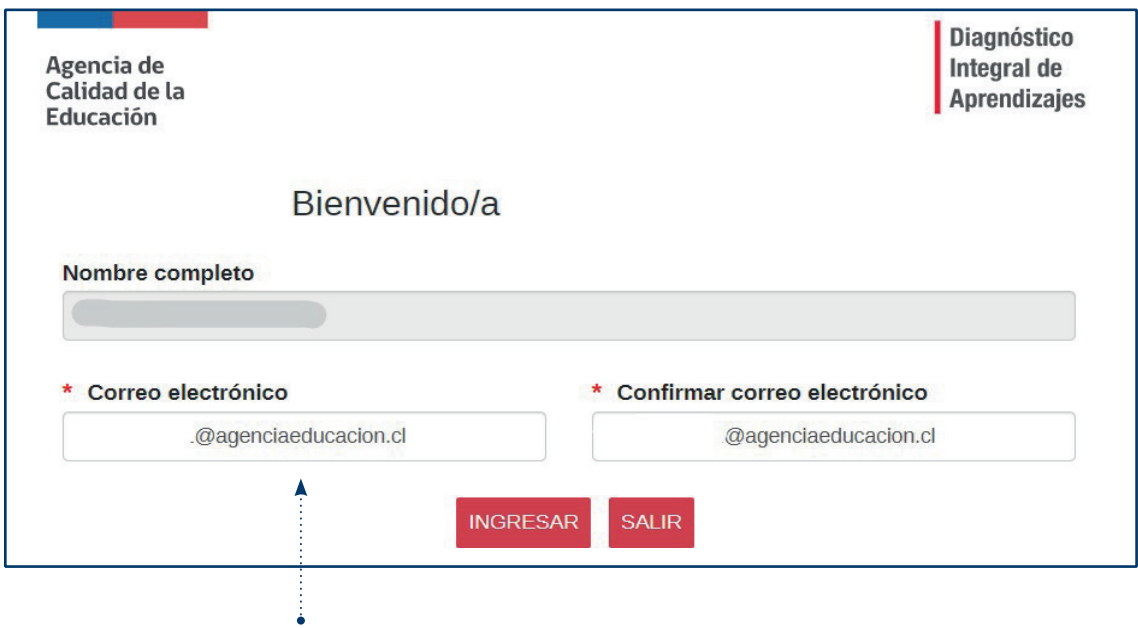

En el caso de que el establecimiento no esté inscrito en el DIA, usted como director(a) deberá inscribirse. Para esto ingrese su correo electrónico, confírmelo a continuación y presione **INGRESAR.** 

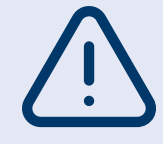

Si usted, siendo director(a), este año cambió de establecimiento, contáctese con nosotros a través de nuestros canales de atención. Para más información visite **diagnosticointegral.agenciaeducacion.cl/dia\_parvularia**

**8 • Tutorial** de uso de la plataforma ·

## Paso 1 Ingreso a la plataforma de inscripción

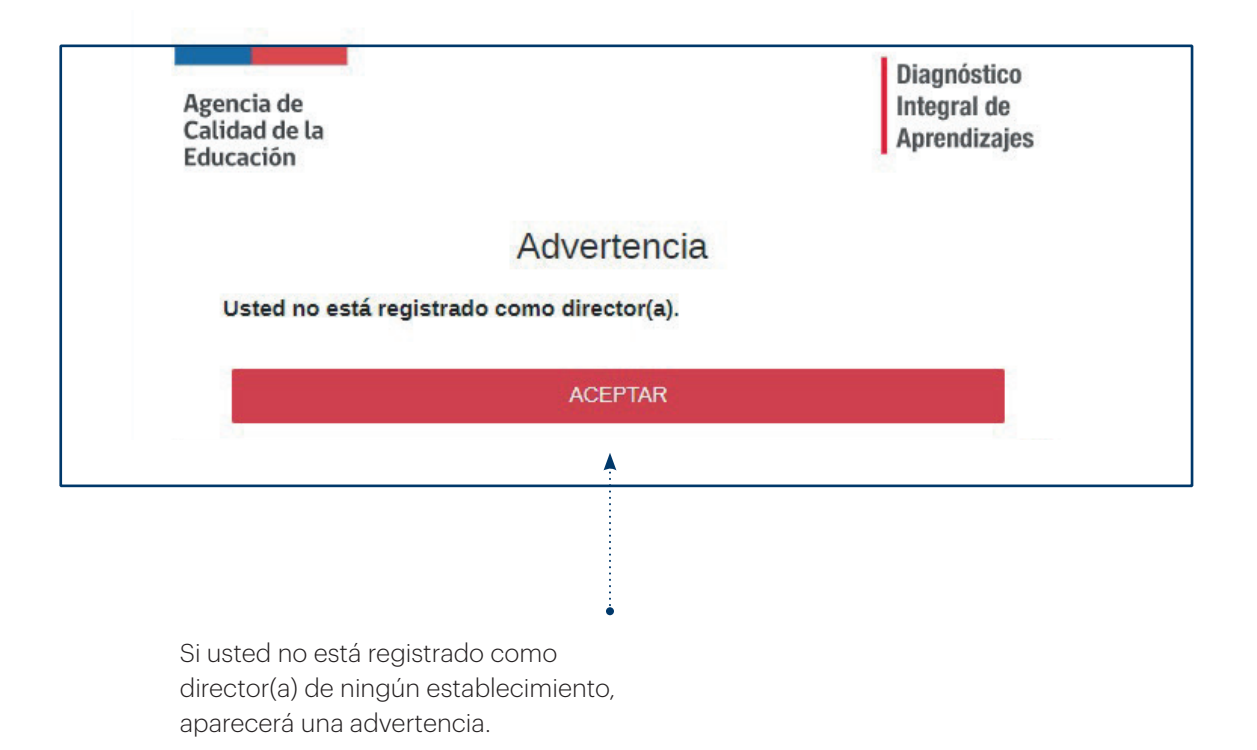

En este caso, contáctese con nosotros a través de nuestros canales de atención, solicitando que pueda ser registrado como director(a). Para más información visite **diagnosticointegral.agenciaeducacion.cl/dia\_parvularia**

## Paso 1 Ingreso a la plataforma de inscripción

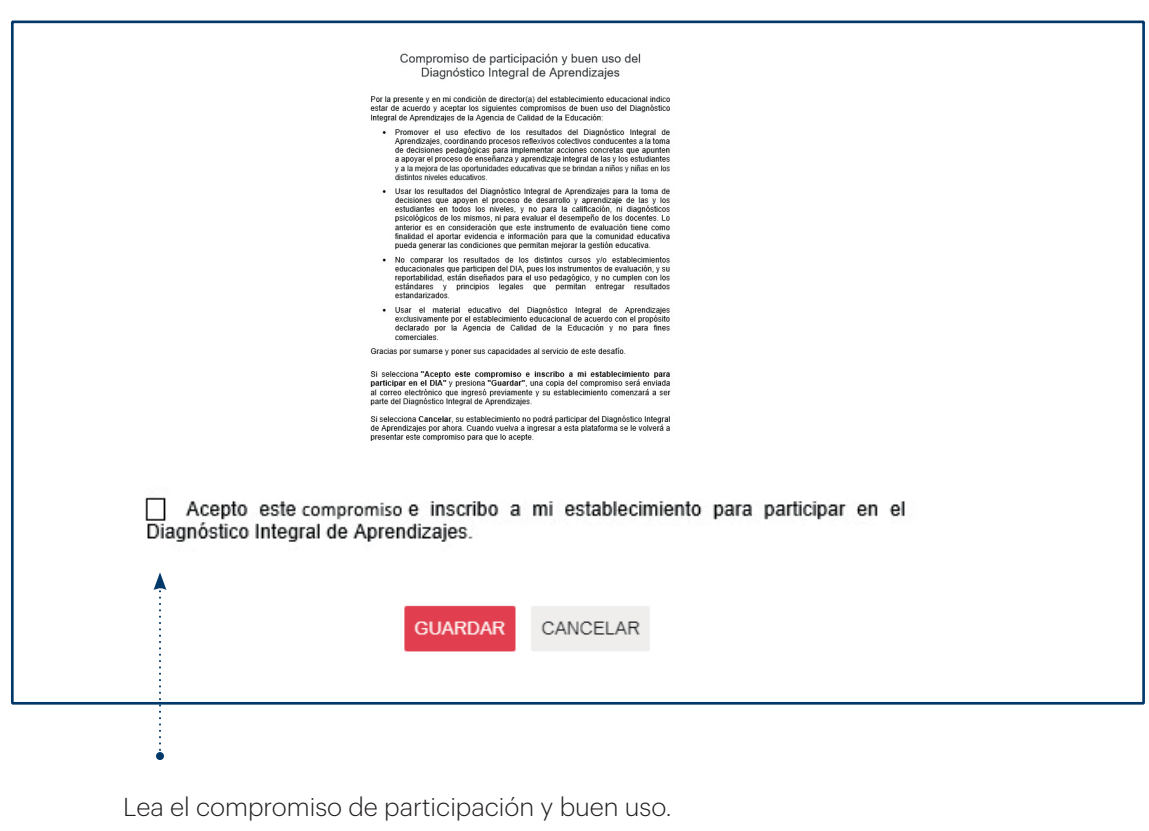

Si está de acuerdo con el compromiso, marque el casillero "Acepto este compromiso" y presione el botón **GUARDAR**.

### Crear o actualizar perfil de educadoras y directivos

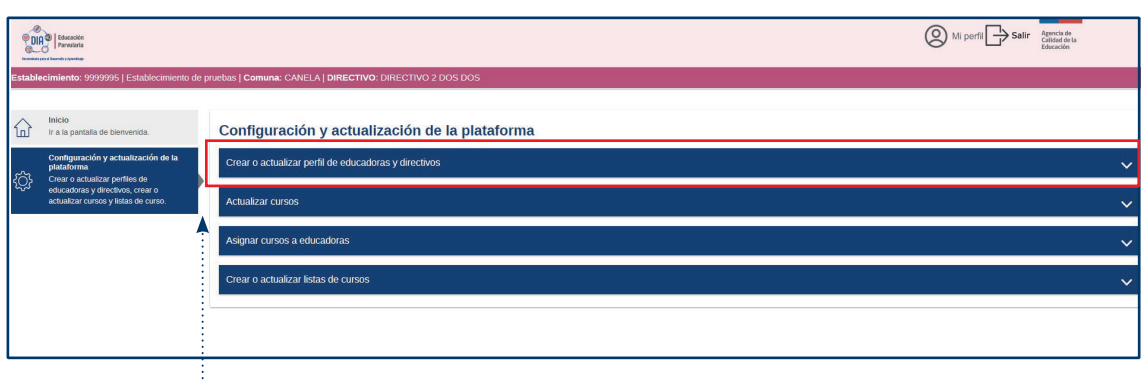

**Al ingresar como director(a),** podrá crear o actualizar los perfiles de directivos y educadoras. Para estos efectos, debe ingresar en la sección del menú "Configuración y actualización de la plataforma" y seleccionar la primera pestaña **Crear o actualizar perfil de educadoras y directivos**.

Las acciones que pueden realizar los usuarios según su perfil son:

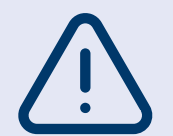

- **• Perfil Educadoras**: revisar listas de cursos y agregar o eliminar párvulos, ingresar datos y obtener los Informes de Evaluación.
- **• Perfil Directivo**: crear perfiles de educadoras(es) y realizar las mismas acciones que dicho perfil.

#### Crear o actualizar perfil de educadoras y directivos

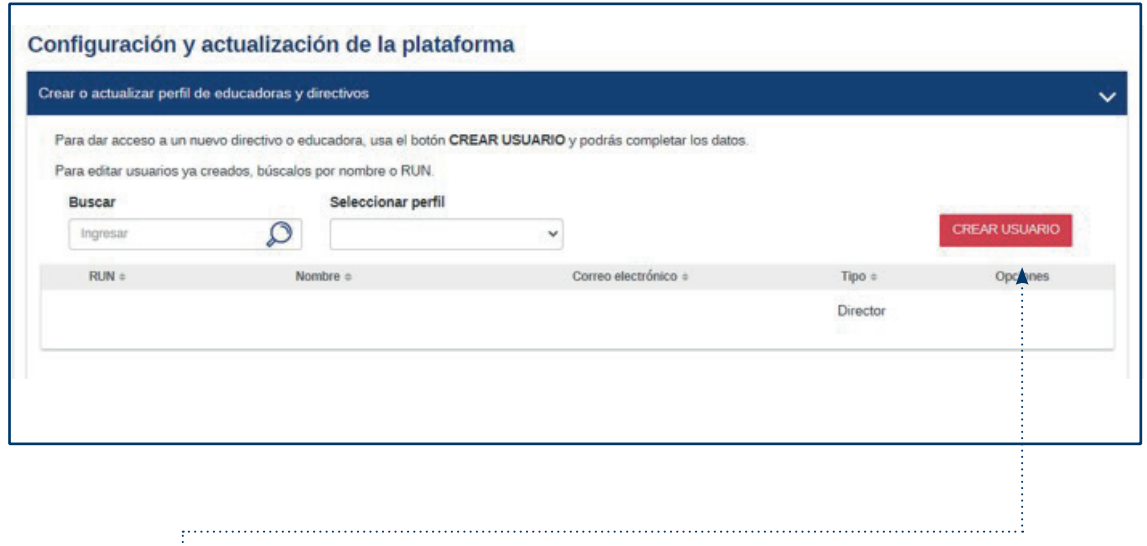

• Seleccione **CREAR USUARIO**.

**12** • Tutorial de uso de la plataforma ·

## Paso 2

#### Crear o actualizar perfil de educadoras y directivos

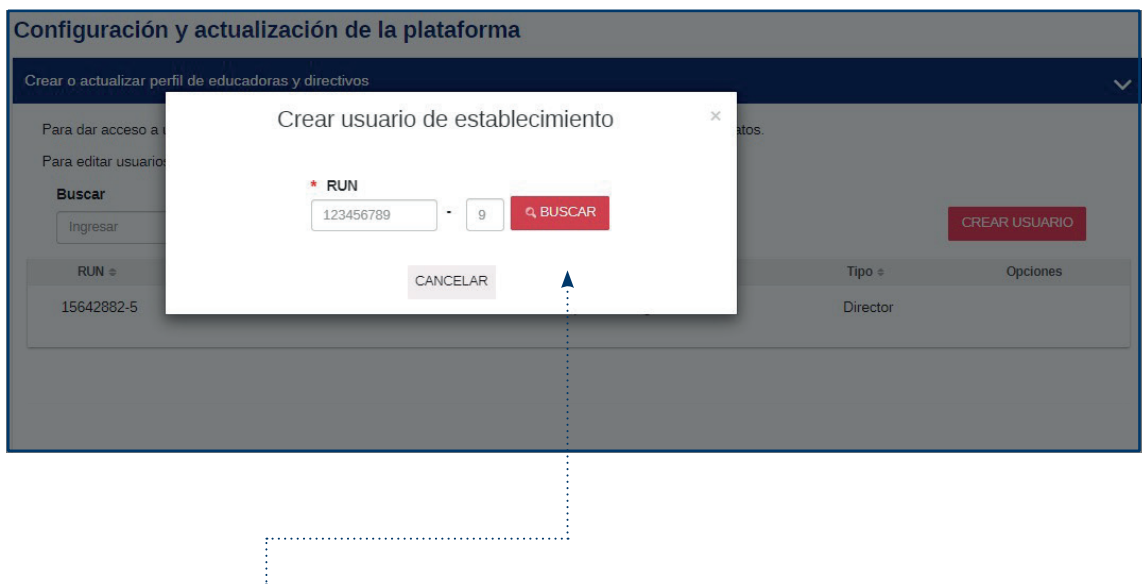

• Ingrese **RUN** del nuevo usuario, presione **Buscar** y se desplegará un formulario a completar (ver siguiente imagen).

#### Crear o actualizar perfil de educadoras y directivos

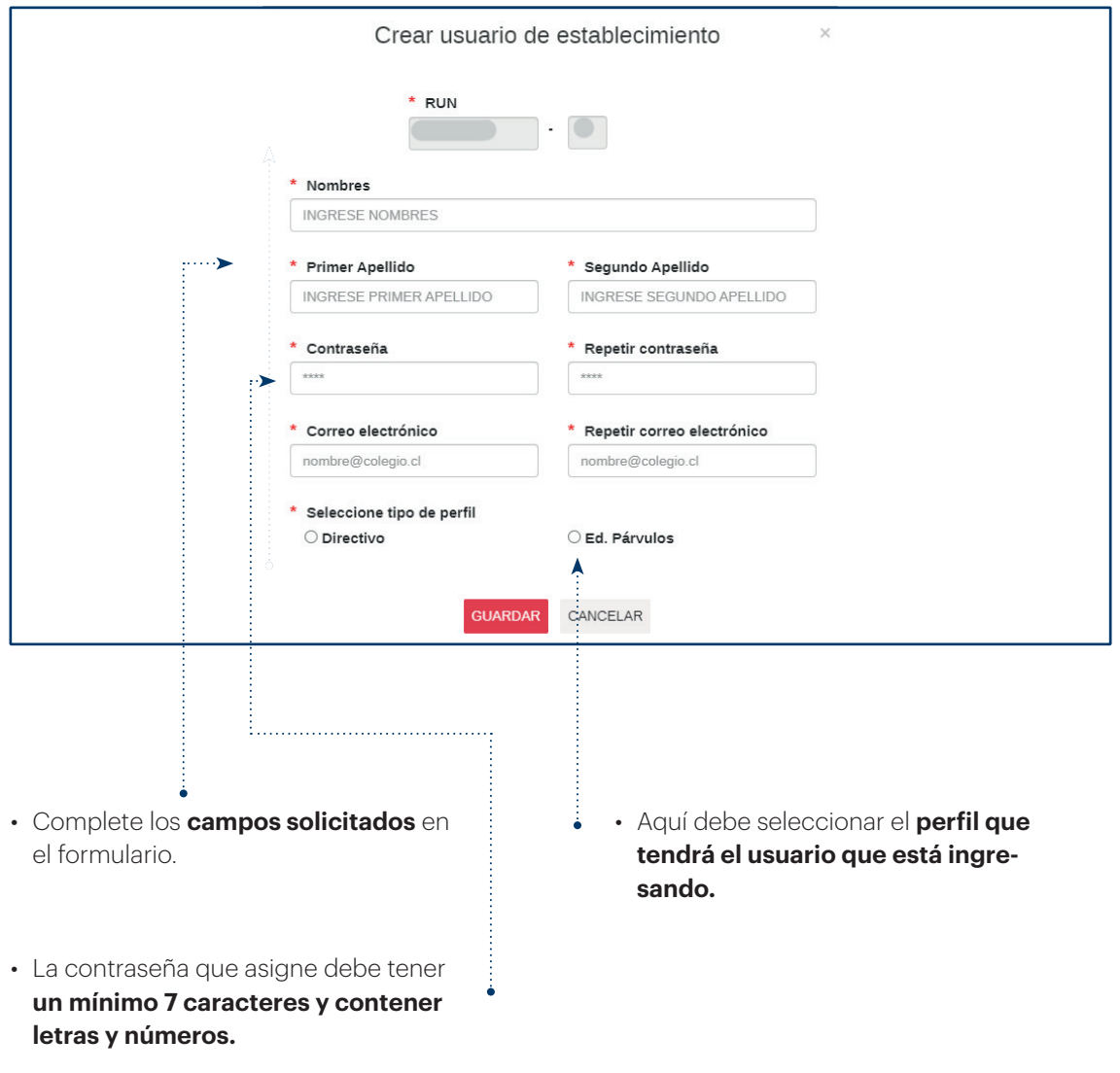

#### Crear o actualizar perfil de educadoras y directivos

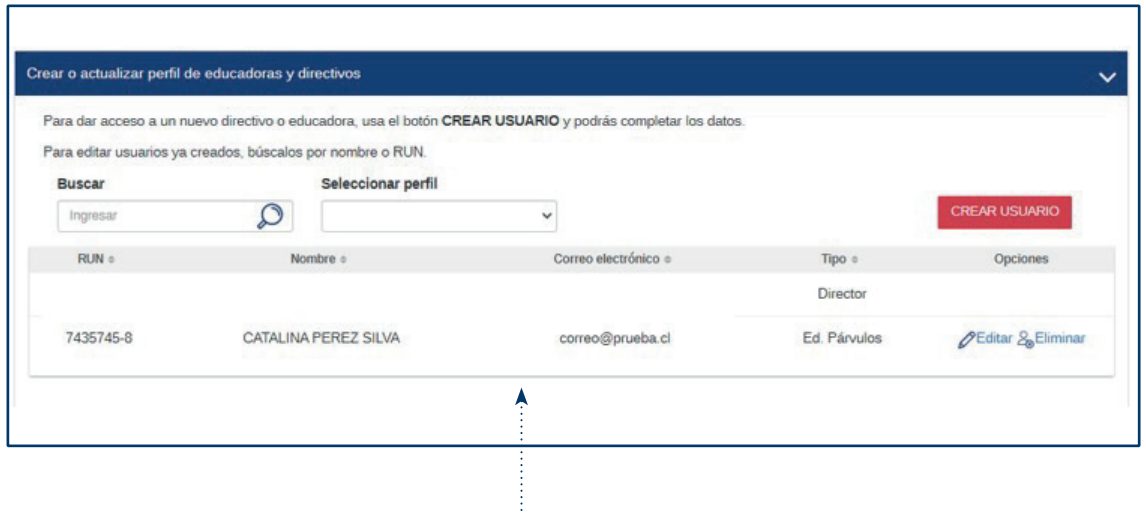

A medida que vaya creando los usuarios, estos aparecerán en la lista.

- Si necesita modificar algún dato, ingrese en la opción **Editar**.
- Si desea eliminar un registro, ingrese a la opción **Eliminar**.

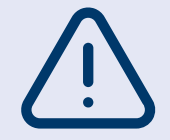

Desde el perfil directivo usted puede agregar a todos los usuarios de educación parvularia que participarán en el proceso y luego asignarles cursos en el siguiente paso.

#### Crear o actualizar perfil de educadoras y directivos

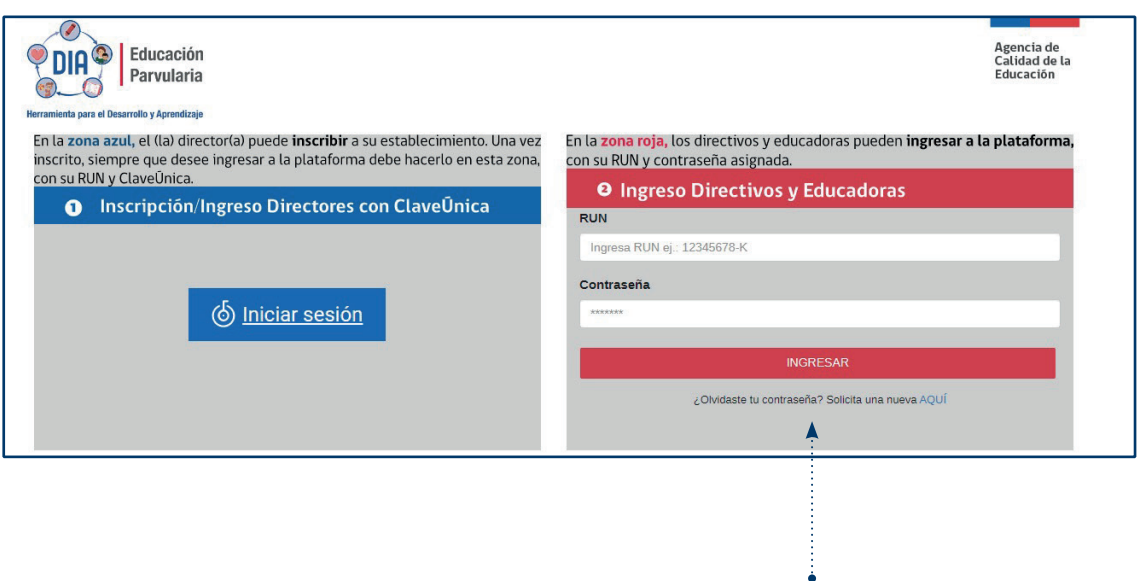

Las educadoras y directivos registrados en la plataforma podrán ingresar mediante la zona marcada en color rojo, utilizando la contraseña asignada.

#### Crear o actualizar cursos

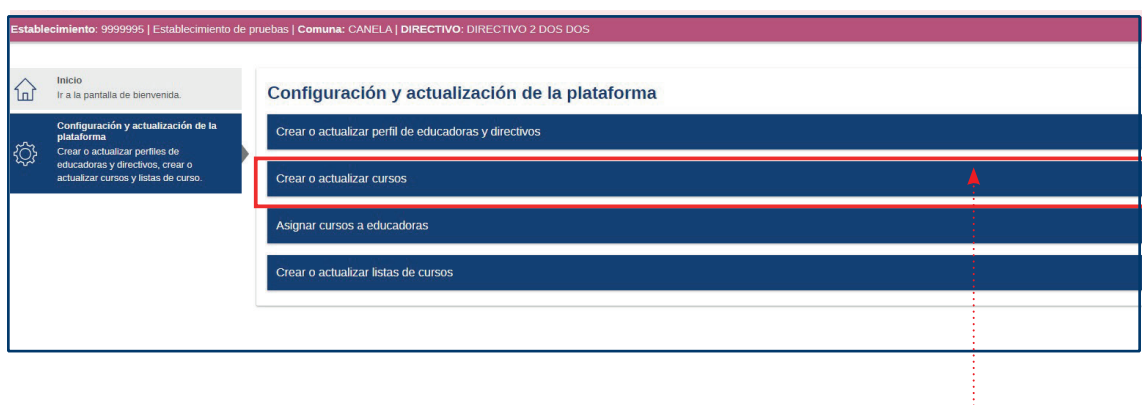

• Para actualizar cursos debe ingresar en la pestaña: **Crear o actualizar cursos.**

Parte I: Configuración de perfiles y cursos **• 17**

## Paso 3

#### Crear o actualizar cursos

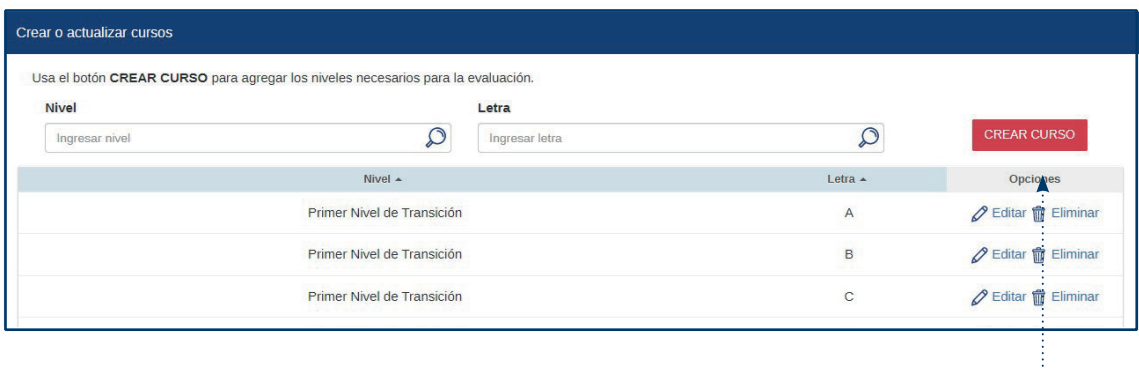

• Presione el botón **CREAR CURSO**.

**18 • Tutorial** de uso de la plataforma ·

## Paso 3

#### Crear o actualizar cursos

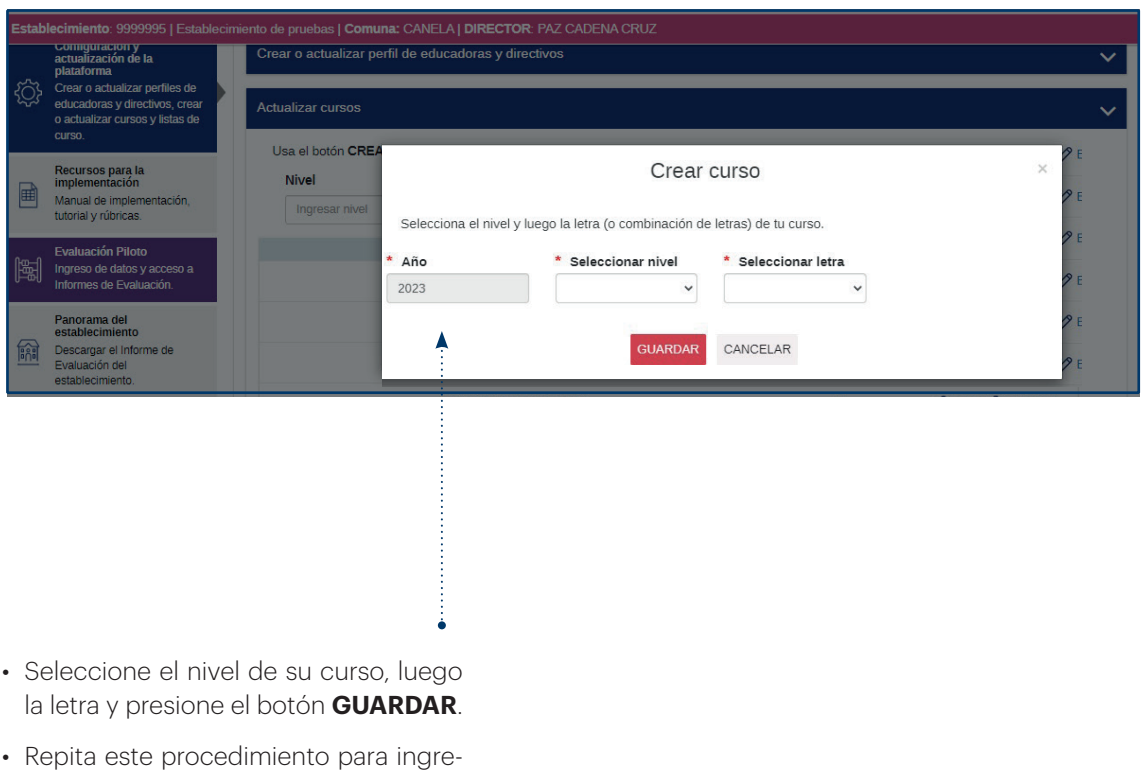

sar **todos los cursos** que participarán en la evaluación.

#### Crear o actualizar cursos

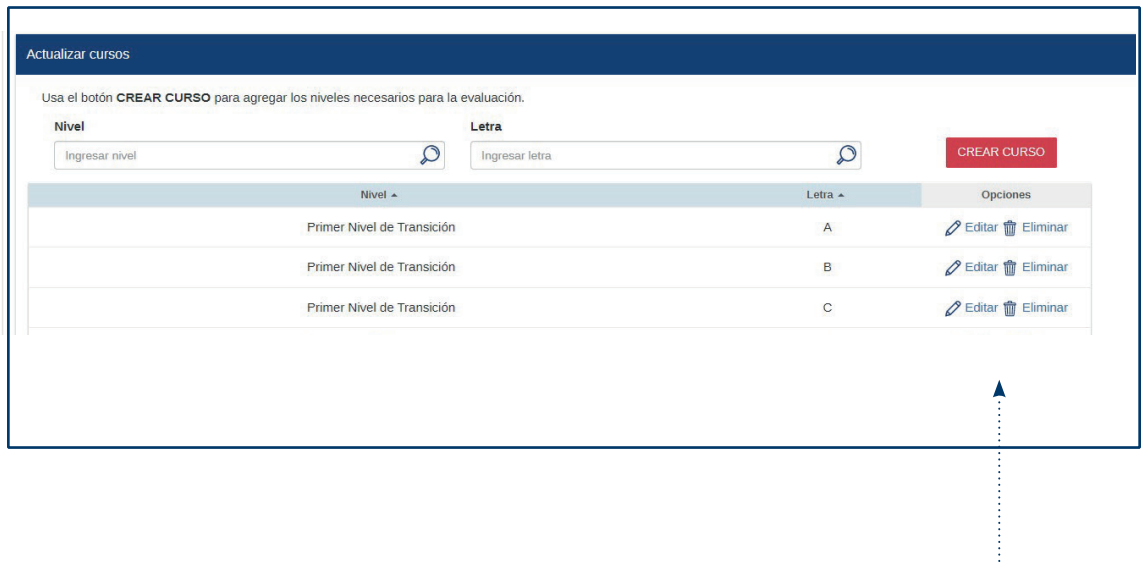

• Los cursos creados se desplegarán en esta lista. Estos pueden ser editados o eliminados, presionando los botones correspondientes.

## Paso 4 Asignar cursos a educadoras

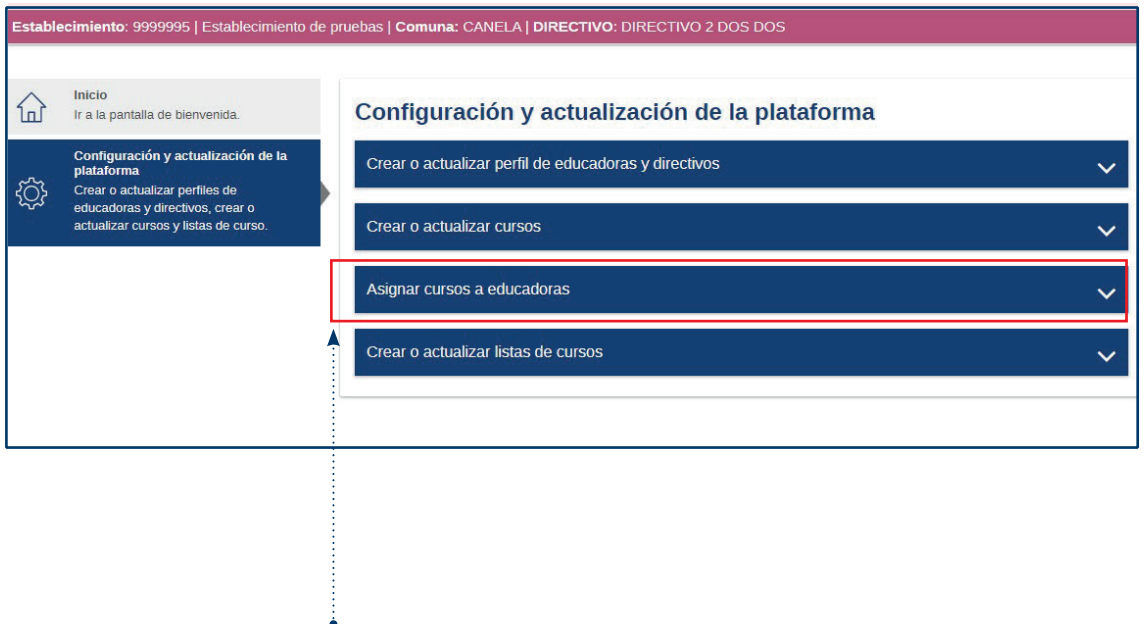

• Para asignar cursos a educadoras debe ingresar en la pestaña: **Asignar cursos a educadoras**.

Parte I: Configuración de perfiles y cursos **• 21**

## Paso 4 Asignar cursos a educadoras

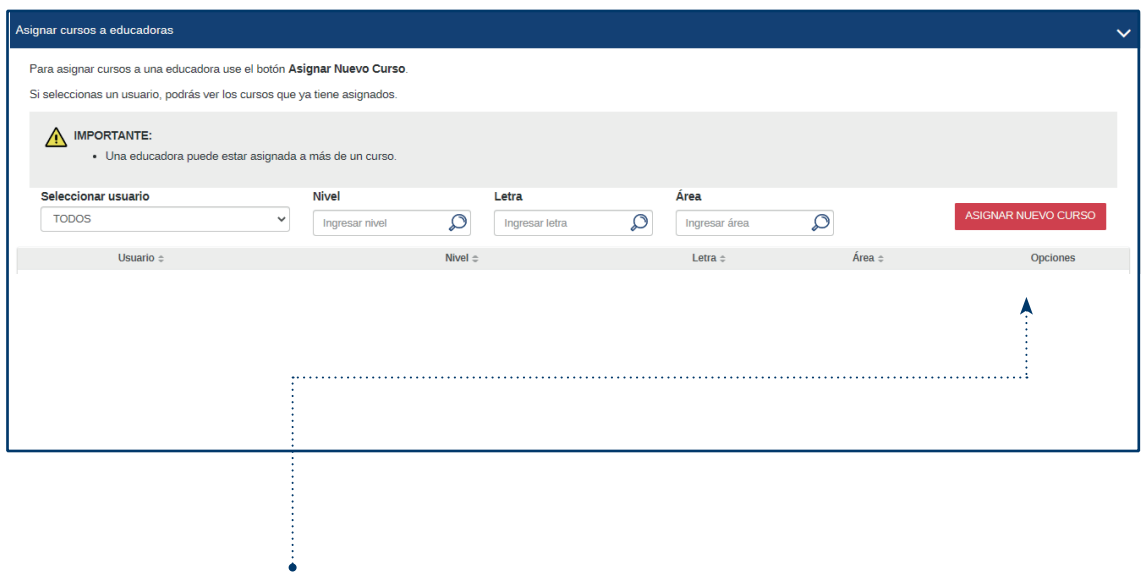

• Presione el botón **ASIGNAR NUEVO CURSO** y se desplegará el formulario (ver siguiente imagen).

**22 • Tutorial** de uso de la plataforma ·

## Paso 4 Asignar cursos a educadoras

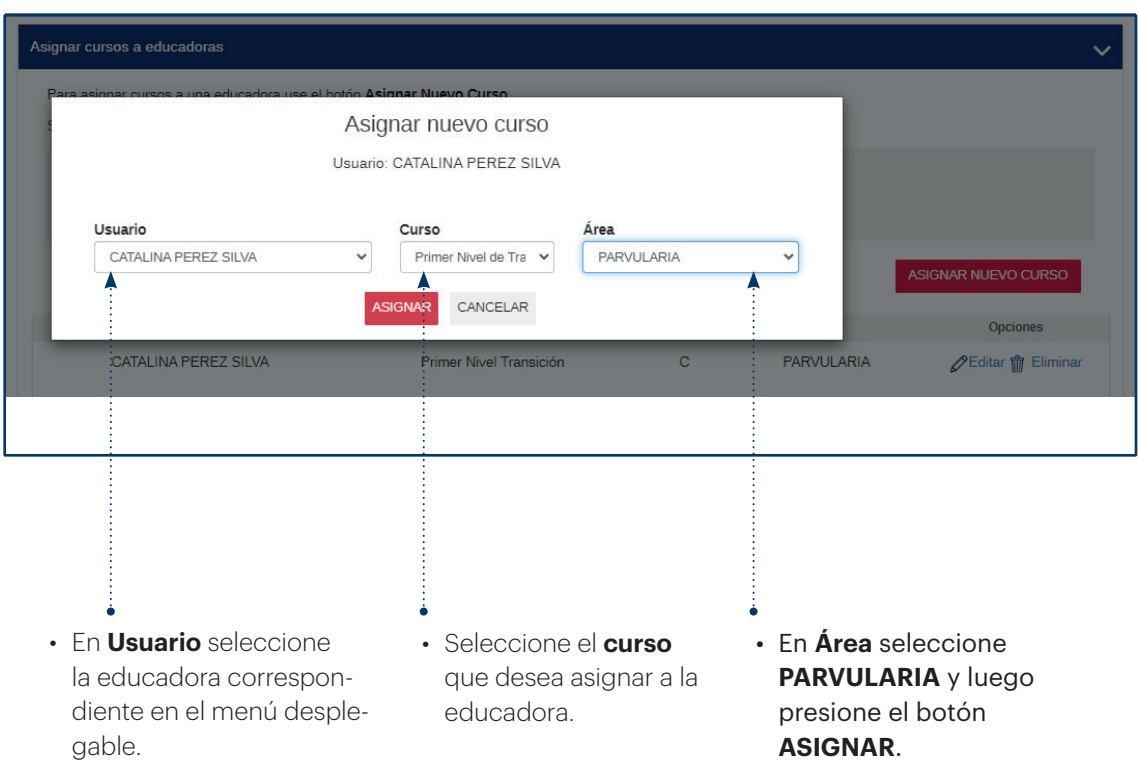

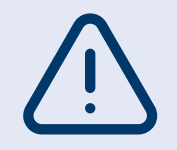

Si en **Área** no se despliega la opción **Parvularia**, significa que la educadora ya tiene asignado otro curso. En caso de error, regrese al listado de educadoras y cursos asignados, para editar o eliminar, según su necesidad.

## Paso 4 Asignar cursos a educadoras

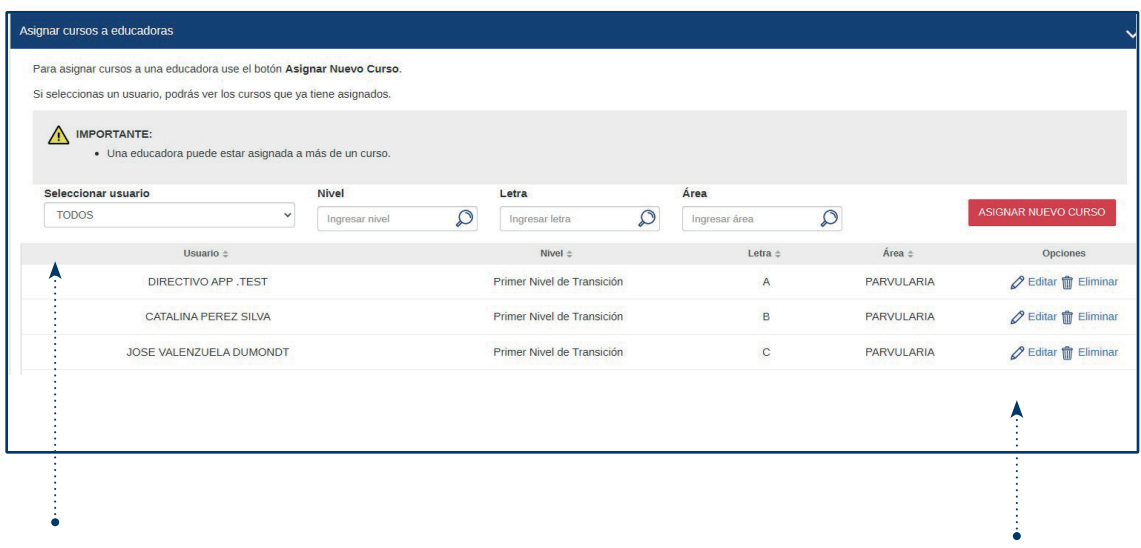

- Revise el listado de educadoras y cursos asignados (nivel y letra), para confirmar la información ingresada.
- Se puede modificar la asignación del curso, usando la opción **Editar** que permitirá cambiar de educadora asignada al curso.
- La opción **Eliminar** permite deshacer la asignación en cualquier momento.

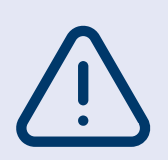

• Si el perfil directivo NO inscribió a la educadora en el Paso 1, no aparecerá dentro del listado de usuarios.

• Si la educadora NO tiene asignado el curso, no podrá acceder a su información. Por lo tanto, no podrá agregar párvulos, ingresar sus niveles de progreso, ni descargar los Informes de Evaluación.

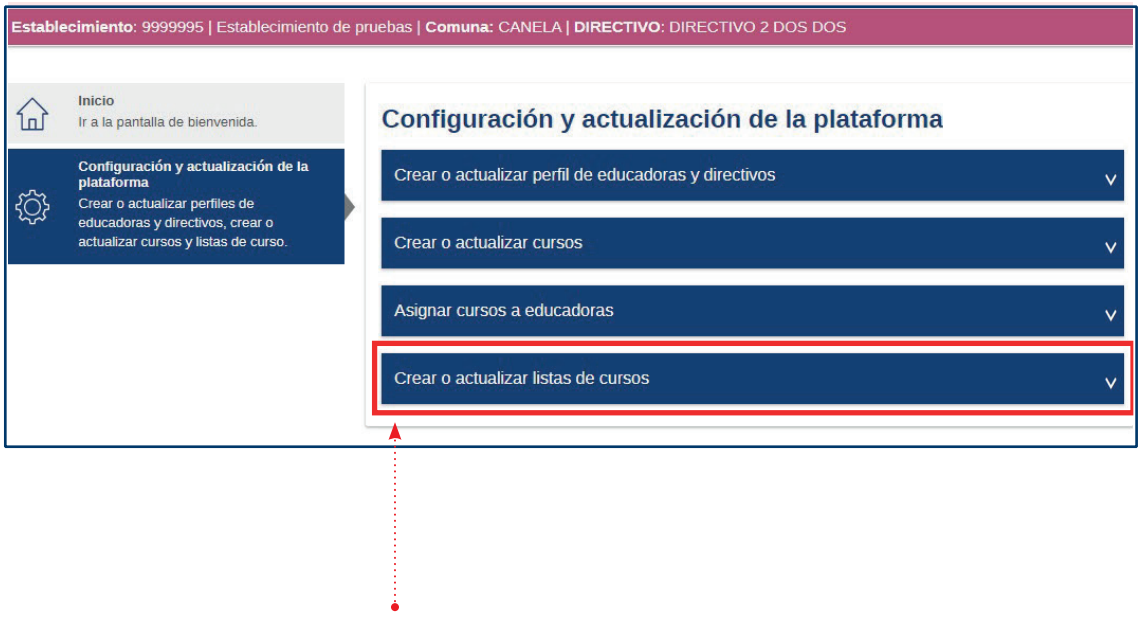

• Una vez que desde el perfil directivo se hayan asignado los cursos a las educadoras, ellas podrán Crear o actualizar las listas de los cursos en la pestaña que se indica.

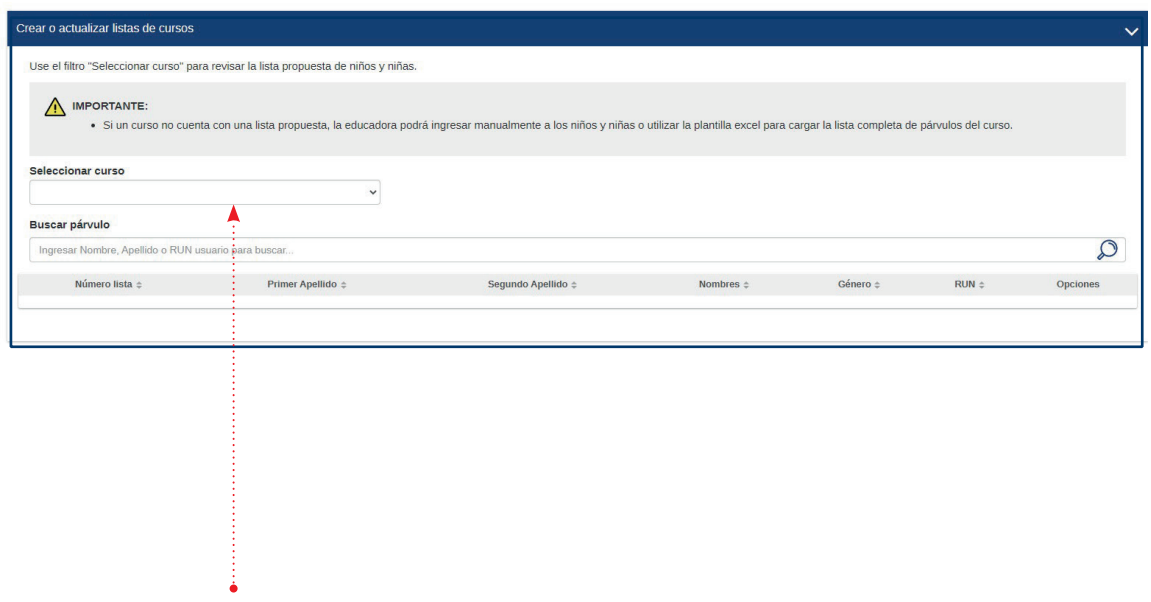

**• Seleccione** el curso.

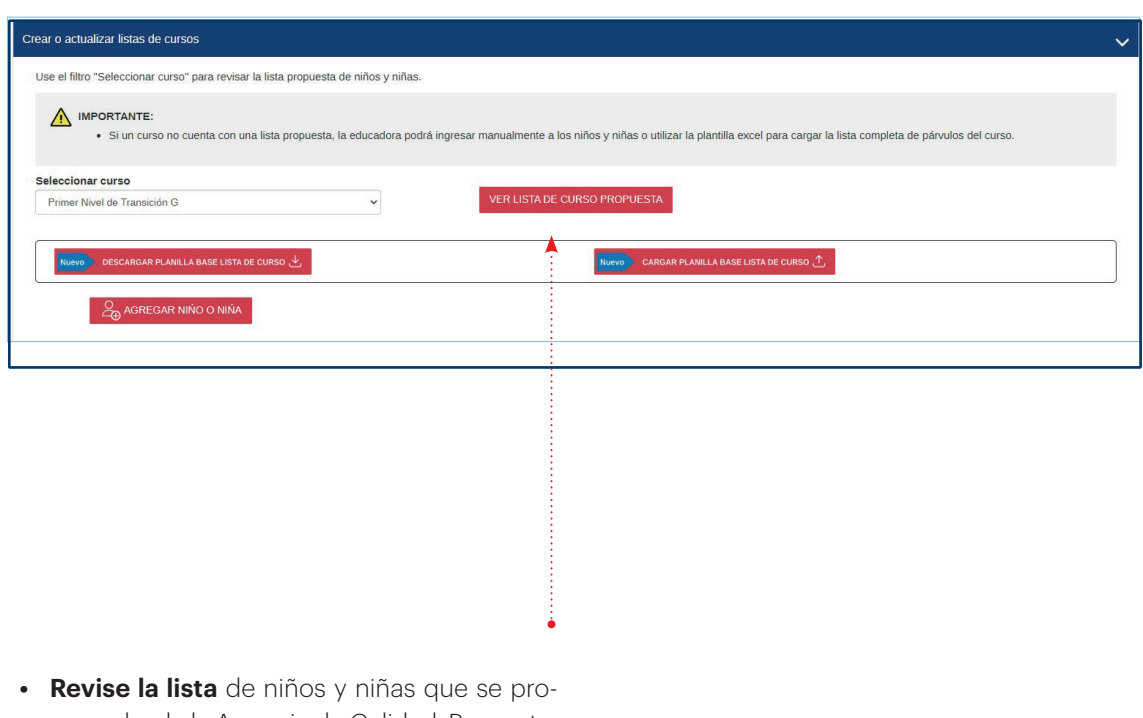

pone desde la Agencia de Calidad. Para esto, presione el botón **VER LISTA DE CURSO PROPUESTA**.

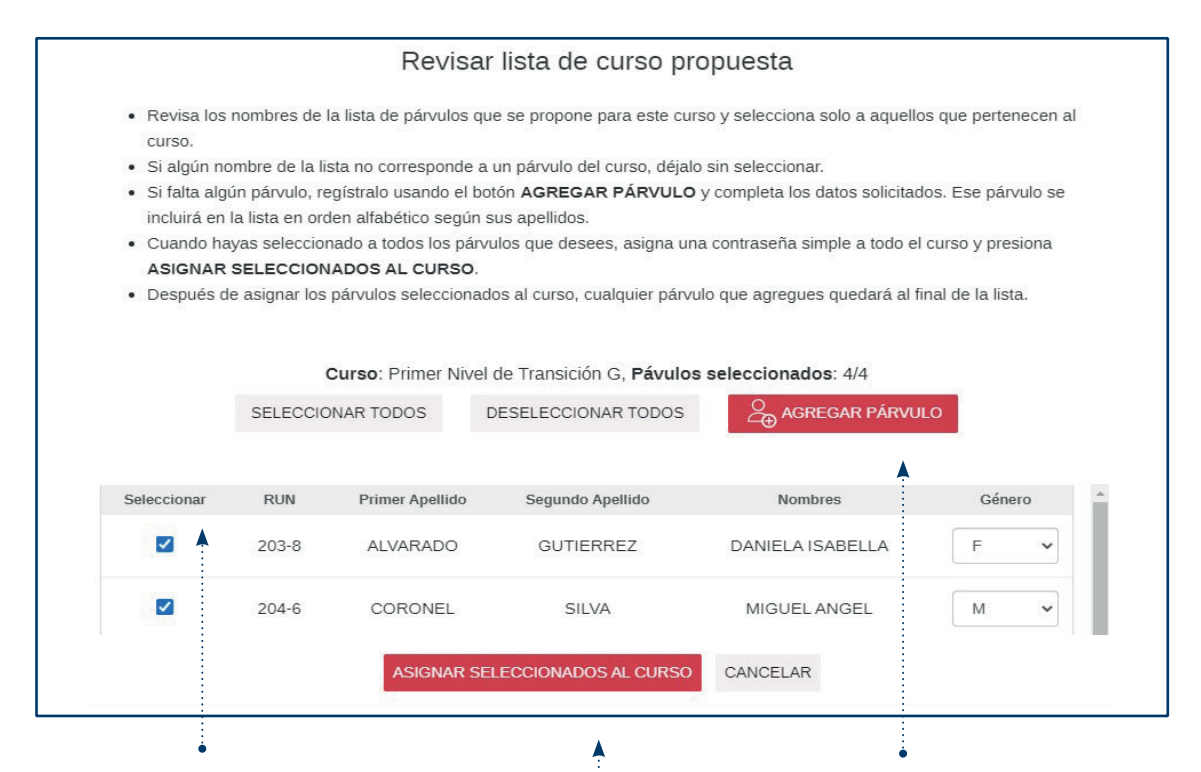

- Seleccione **solo a aquellos niños y niñas que pertenecen al curso.** Si algún nombre de la lista no corresponde al curso, déjelo sin seleccionar.
- Cuando haya seleccionado a todos los niños y niñas que corresponden al أستنو curso, presione **ASIGNAR SELECCIO-NADOS AL CURSO**.
- Si falta algún párvulo, regístrelo usando el botón **AGREGAR PÁRVULO** y complete los datos solicitados.

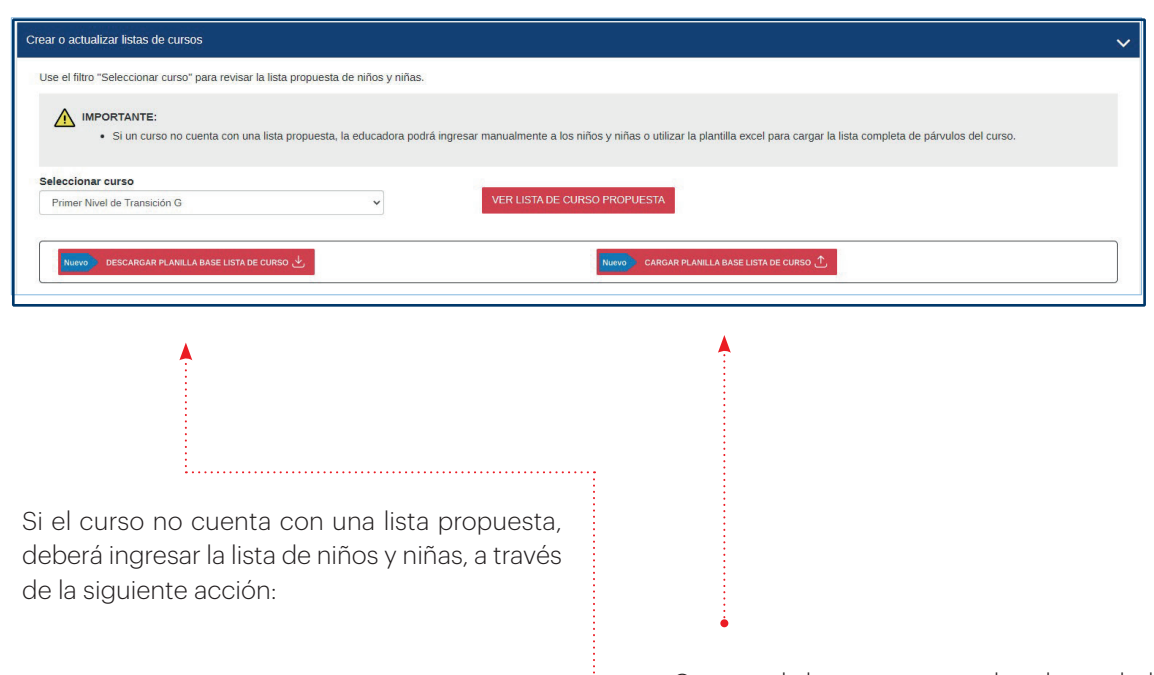

÷.

- Descargue el archivo Excel disponible en la opción **DESCARGAR PLANILLA BASE LISTA DE CURSO** y complete los datos solicitados. Luego guarde el documento en su computador.
- Cargue el documento con los datos de los niños y niñas en la plataforma, siguiendo las instrucciones que aparecen en la opción **CARGAR PLANILLA BASE LISTA DE CURSO**.

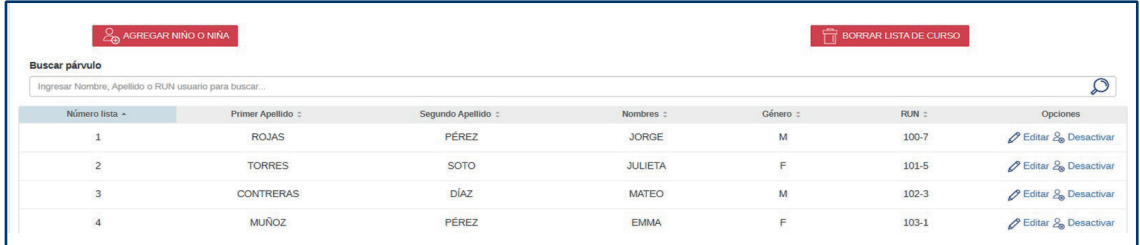

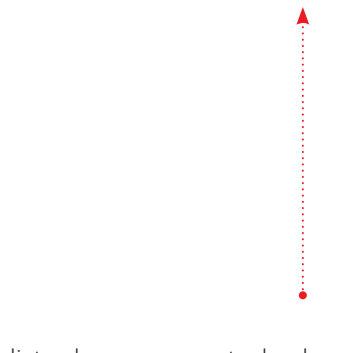

- Revise la lista de curso con todos los datos que se presentan. Con la opción **Editar** puede modificar los datos ingresados.
- Si quiere eliminar a un niño o niña de la lista, puede hacerlo con el botón **Desactivar**.

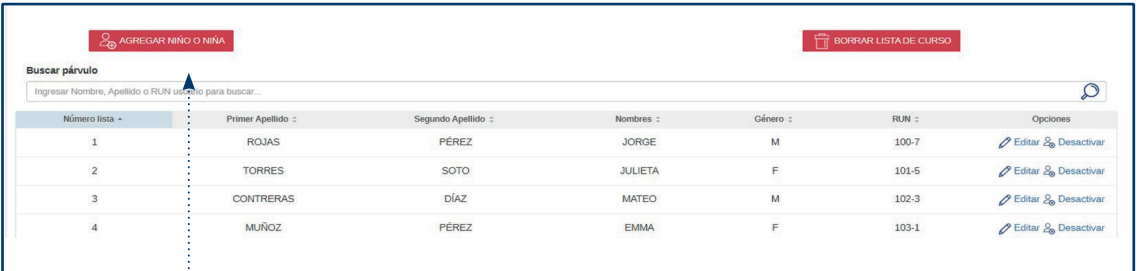

• Presione el botón **Agregar Niño o Niña** si necesita agregar a un párvulo faltante y se desplegará un formulario (ver siguiente imagen).

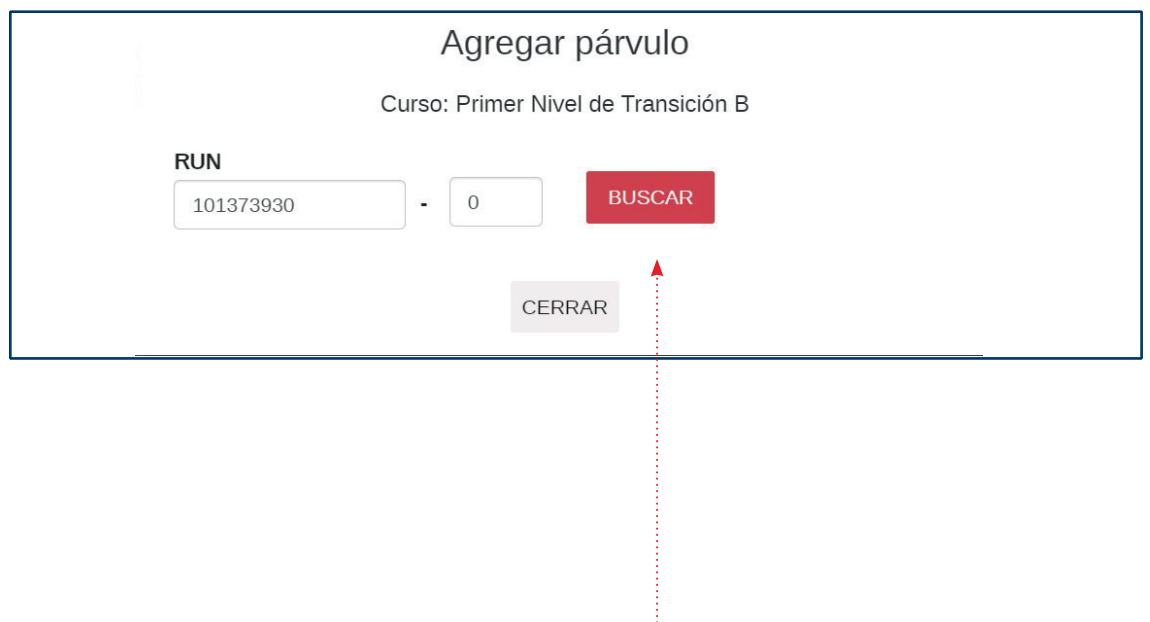

• Ingrese el RUN del niño o niña y presione **BUSCAR**.

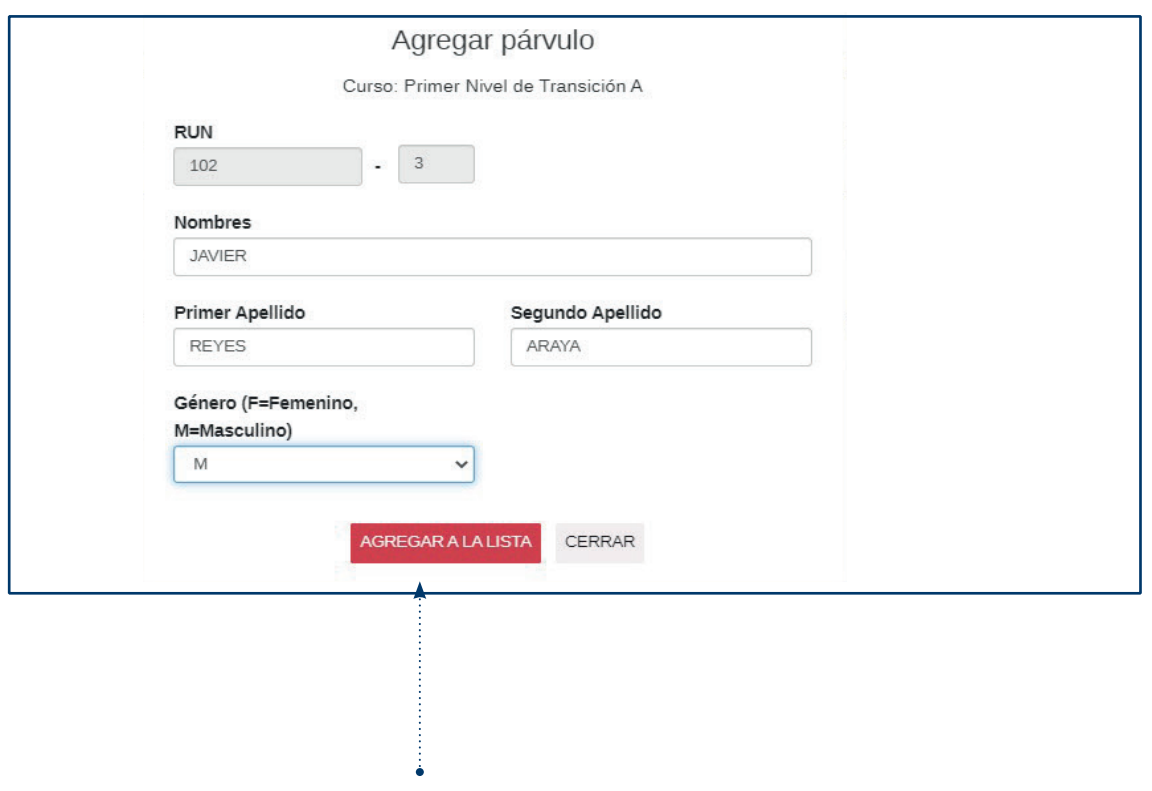

• Ingrese la información solicitada en el formulario y presione **AGREGAR A LA LISTA**.

## Paso 6 Descargar la Hoja de registro

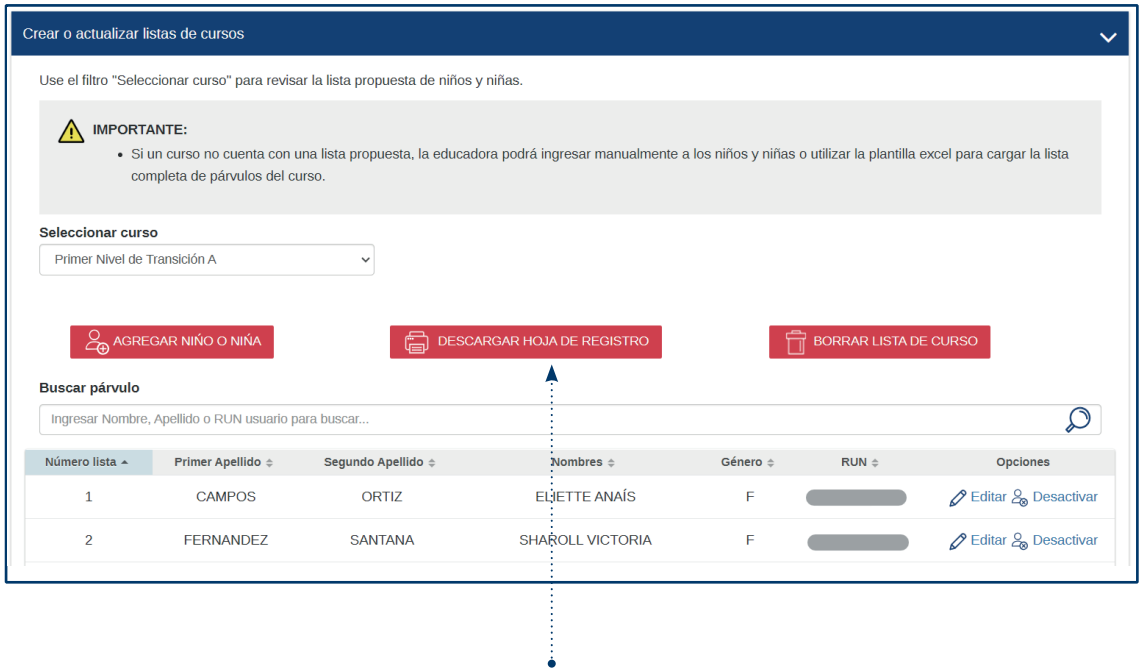

• Luego de actualizar y revisar la lista de curso, descargue la hoja de registro.

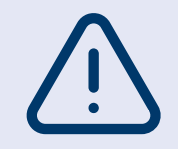

En la Hoja de registro podrá registrar la evaluación de niños y niñas que posteriormente deberá ingresar en el Paso 9: Ingresar datos en la plataforma.

## Parte II: Ingreso de datos y generación de Informes de Evaluación

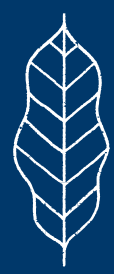

ParteII: Ingreso de datos y generación de Informes de Evaluación **• 35**

## Paso 7 Seleccionar nivel y área

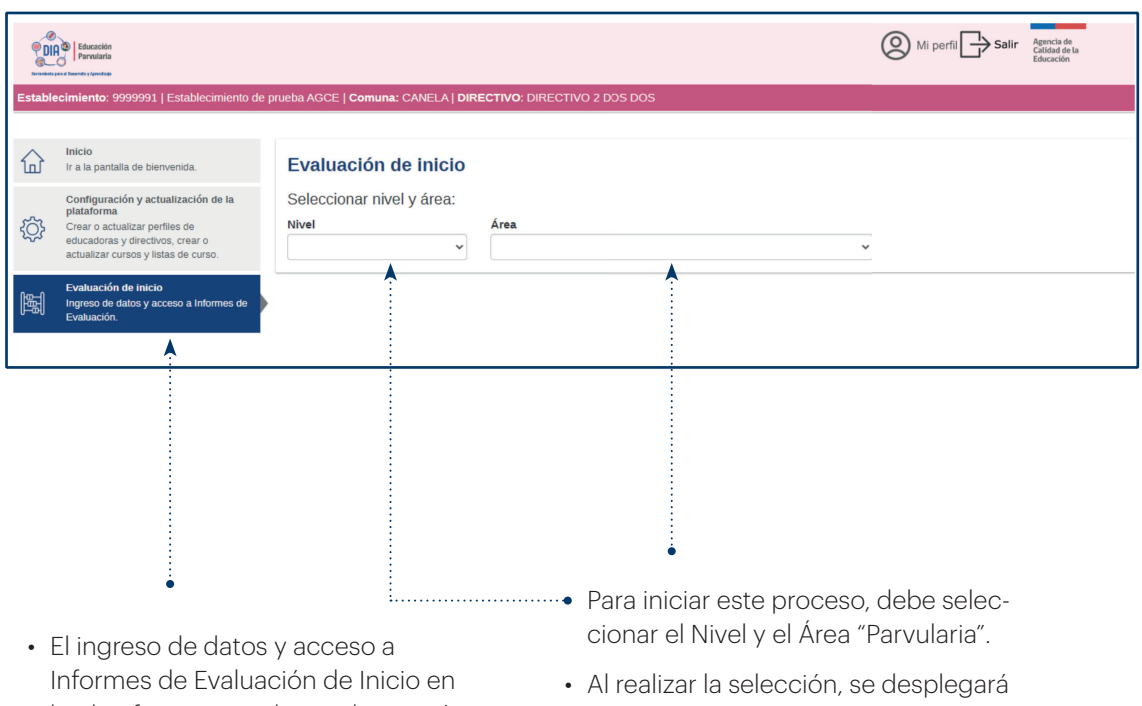

la plataforma se realiza en la sección **Evaluación de inicio** del menú.

un acordeón con las tres acciones ilustradas en la lámina siguiente.

## Paso 7 Seleccionar nivel y área

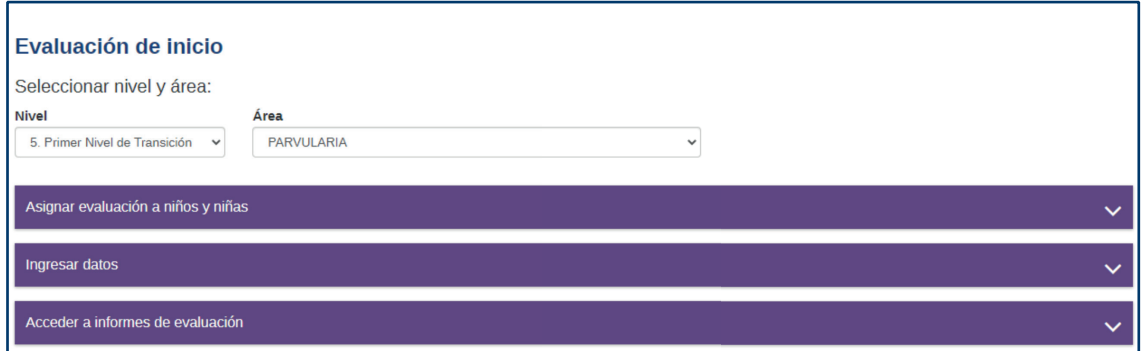

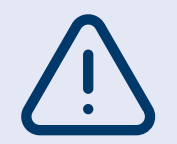

Para poder ingresar los datos en la plataforma y acceder a los informes debe haber realizado todos los pasos en la sección **Configuración de perfiles y cursos,** de lo contrario no aparecerán los cursos ni tampoco niñas y niños.

Parte II: Ingreso de datos y generación de Informes de Evaluación **• 37**

## Paso 8 Asignar evaluación a niños y niñas

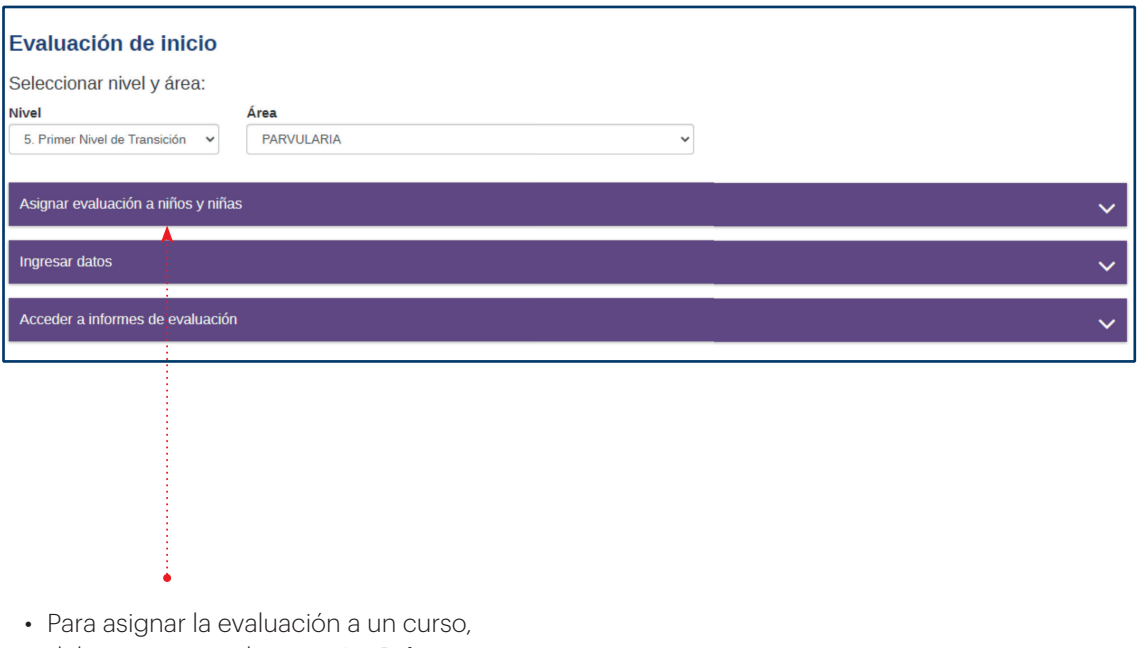

debe ingresar en la pestaña: **Asignar evaluación a niños y niñas.**

## Paso 8 Asignar evaluación a niños y niñas

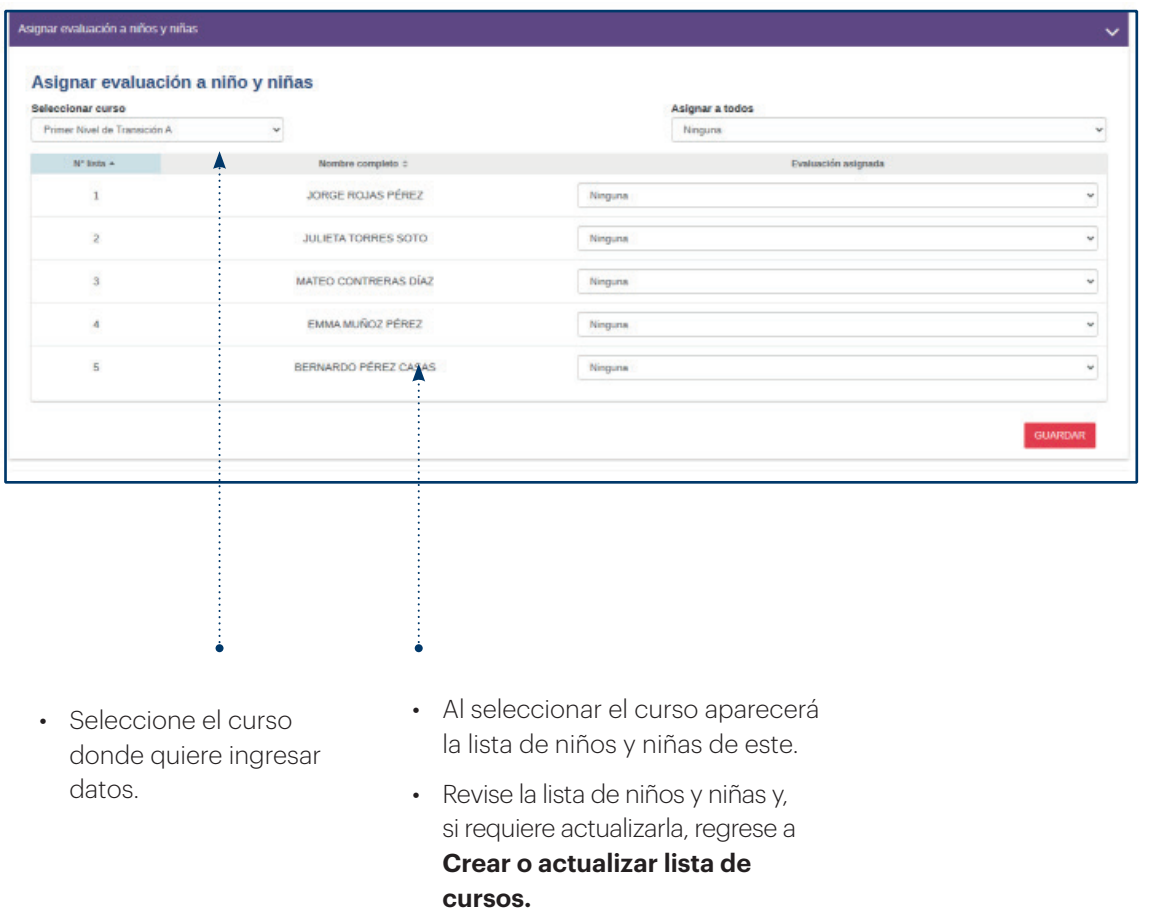

#### Asignar evaluación a niños y niñas

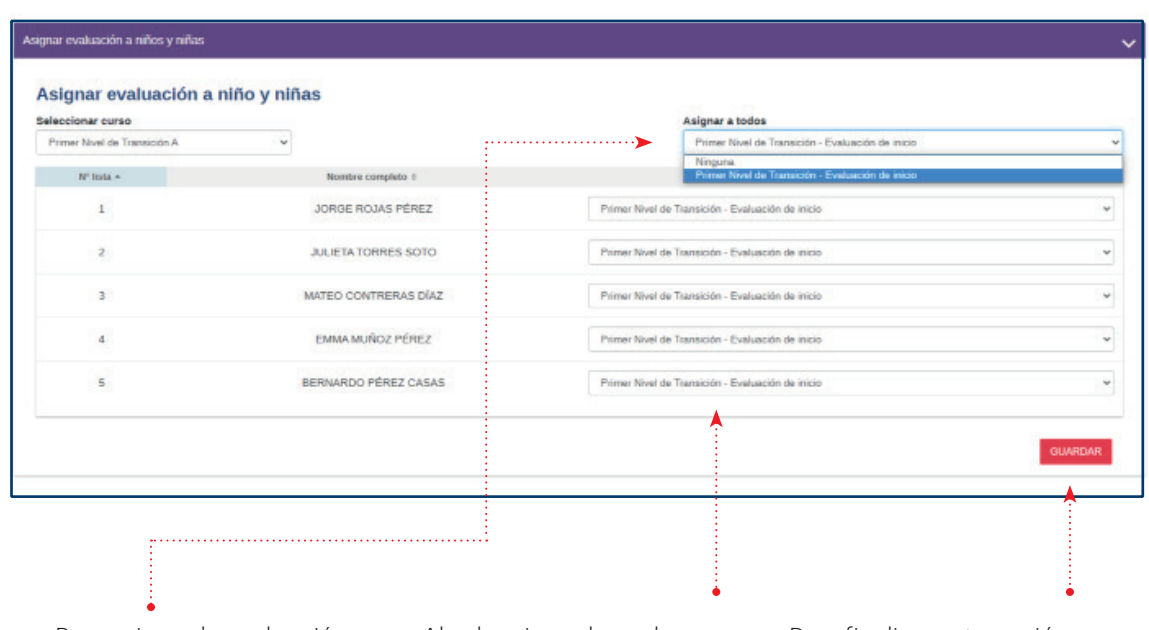

• Para asignar la evaluación a todo el curso presione **Asignar a todos** y escoja la opción que corresponda.

- Al seleccionar la evaluación, se asignará la evaluación a todos los niños y niñas de la lista.
- Para finalizar esta acción, presione **GUARDAR**.

the company of the company

Paso 9 Ingresar datos

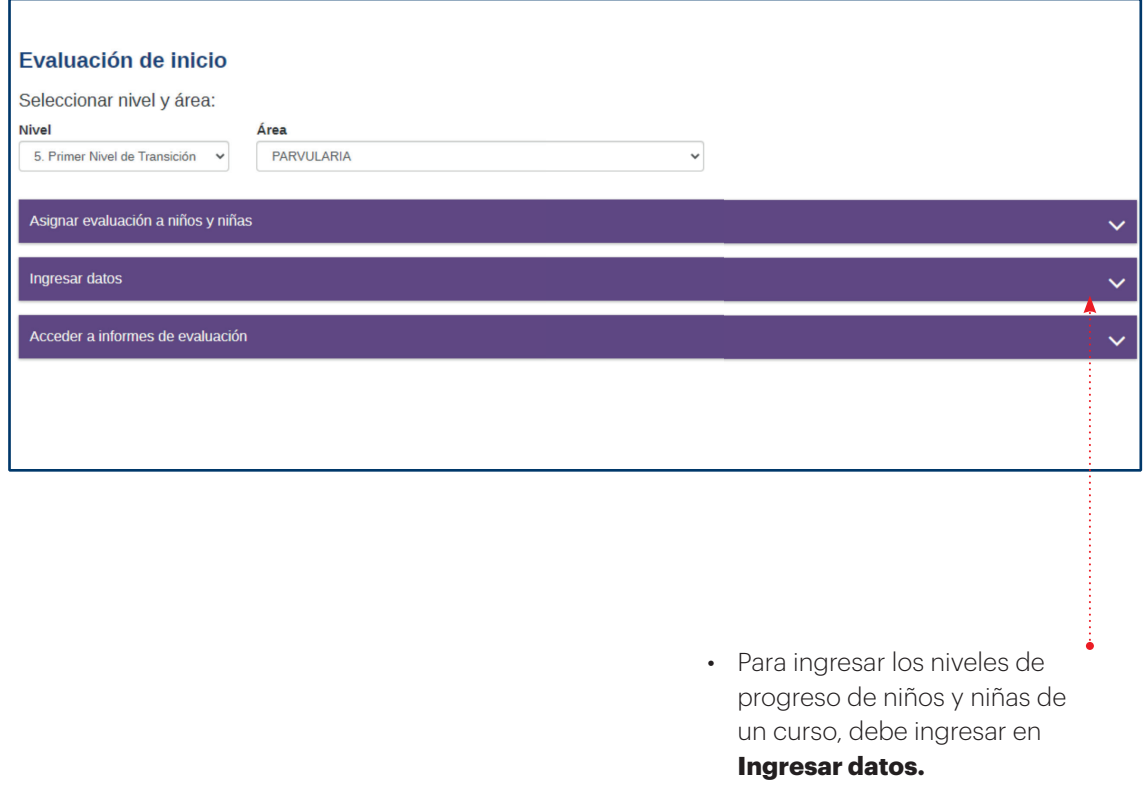

Parte II: Ingreso de datos y generación de Informes de Evaluación **• 41**

Ō

# Paso 9

#### Ingresar datos

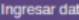

œ

Primer Nivel de Transición A<br>Primer Nivel de Transición B

- · Para comenzar el ingreso de datos debes seleccionar el curso, usando el filtro.
- · Haz click sobre la rúbrica en la cual quieres ingresar datos.

Ā

- · Se desplegará la lista de niños y niñas del curso y podrás ingresar el nivel de progreso asignado a cada uno de ellos.
- · Se recomienda revisar que la rúbrica seleccionada en la plataforma corresponda a los datos que se pretende ingresar
- . Antes de pasar al ingreso de datos en otra rúbrica, asegúrate de haber ingresado la evaluación de todos los niños o niñas. Ü

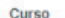

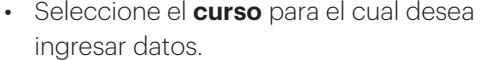

• Al seleccionar el curso, se visualizarán los Núcleos de Aprendizajes, y en cada uno de estos, las pestañas de las rúbricas para el ingreso de datos como muestra la siguiente imagen.

**42 • Tutorial** de uso de la plataforma ·

## Paso 9

a shekarar 1980

#### Ingresar datos

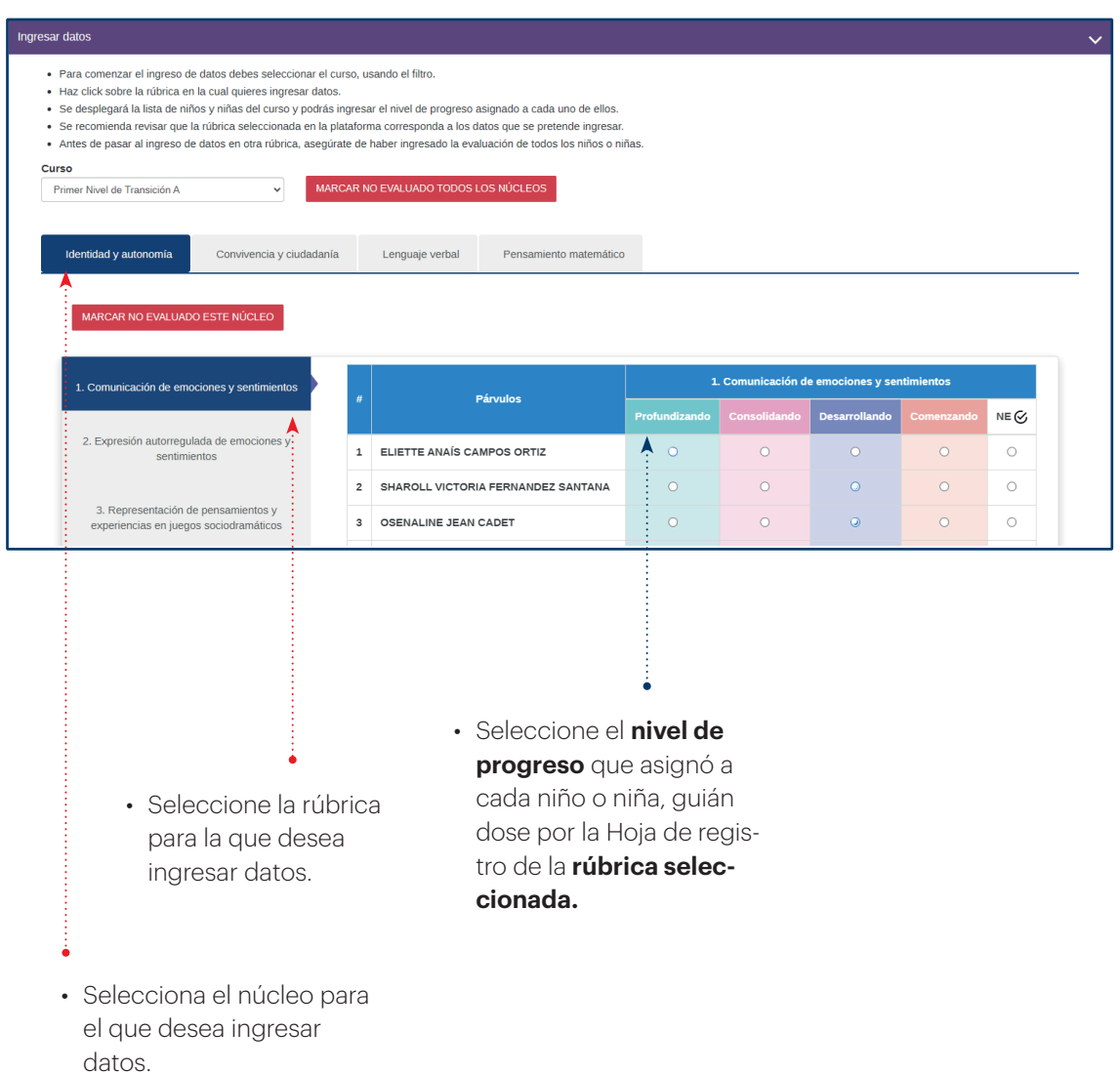

Parte II: Ingreso de datos y generación de Informes de Evaluación **• 43**

# Paso 9

Ingresar datos

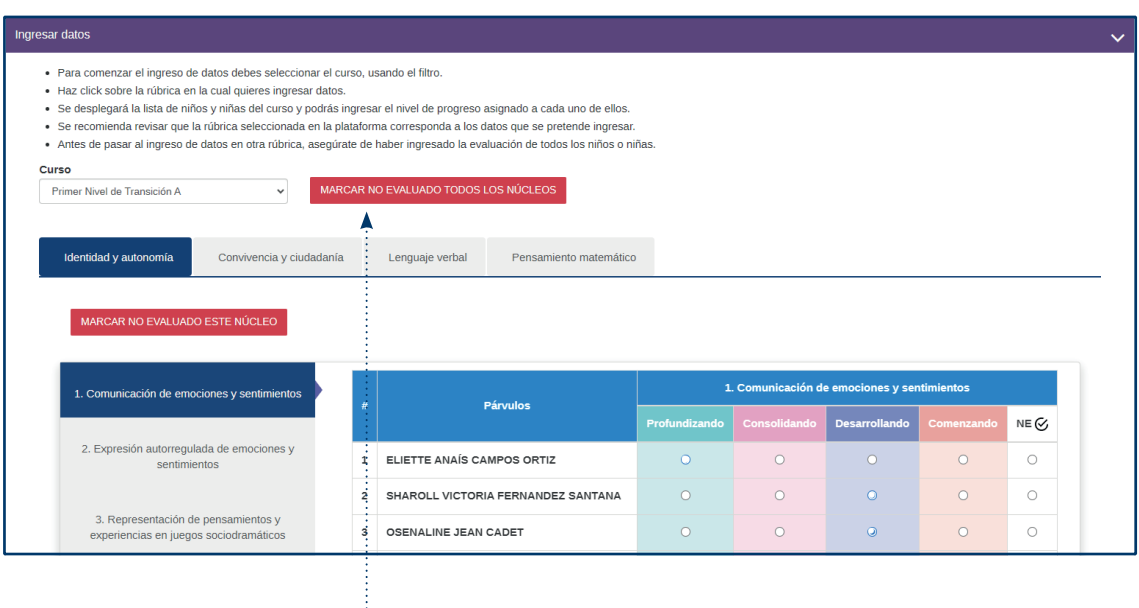

• Si usted ha decido no evaluar un curso en los distintos núcleos, presione **MARCAR NO EVA-LUADO TODOS LOS NÚCLEOS.** 

Paso 9

#### Ingresar datos

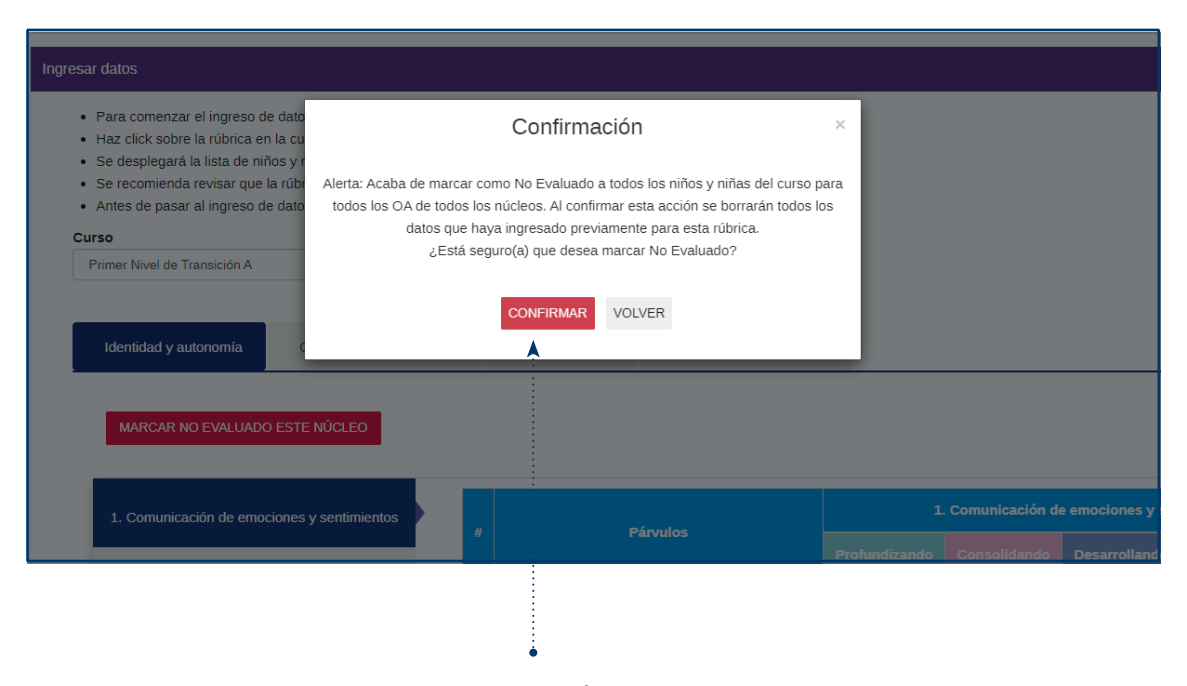

• Seleccione CONFIRMAR.

Parte II: Ingreso de datos y generación de Informes de Evaluación **• 45**

# Paso 9

Ingresar datos

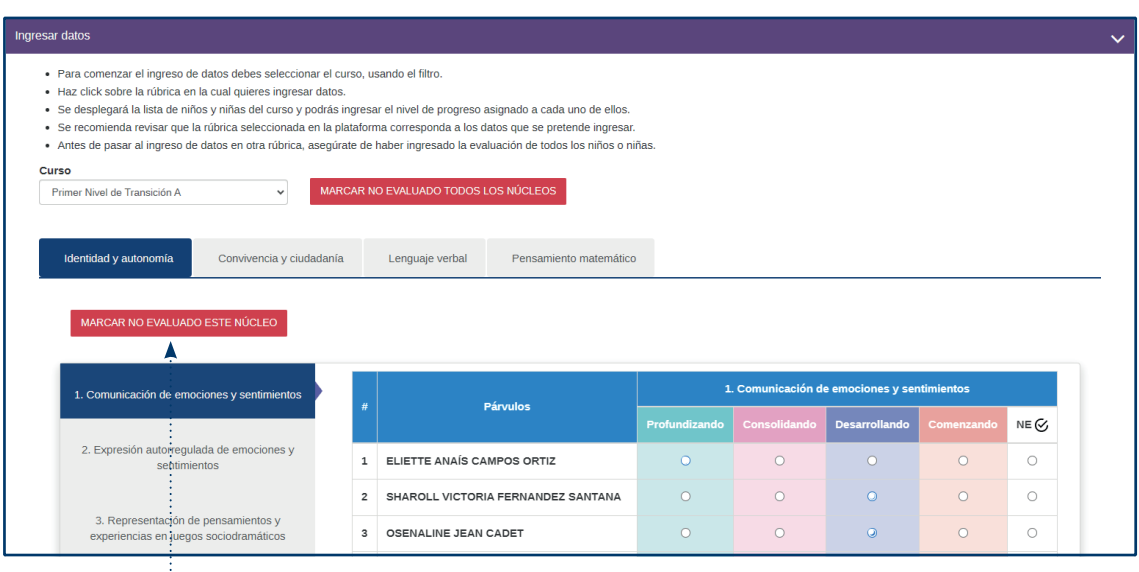

• Si usted ha decido **no evaluar** un curso en un núcleo específico, seleccione el núcleo y presione **MARCAR NO EVALUADO ESTE NÚCLEO**.

Paso 9

#### Ingresar datos

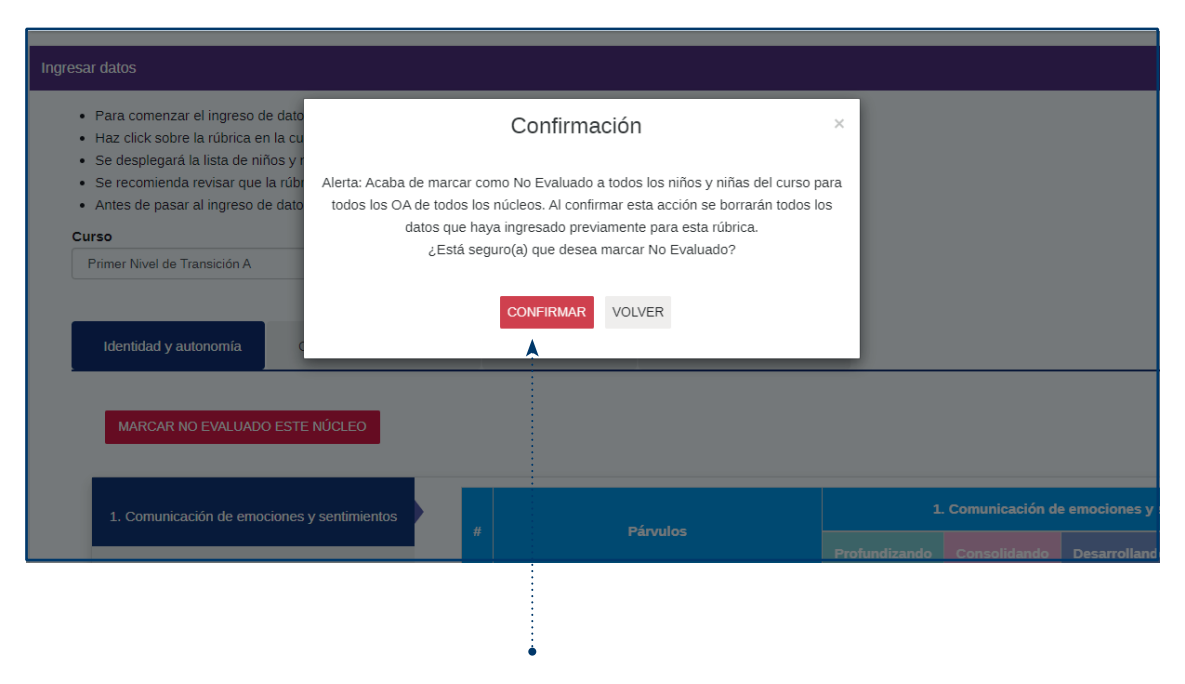

• Seleccione CONFIRMAR.

Parte II: Ingreso de datos y generación de Informes de Evaluación **• 47**

## Paso 9

#### Ingresar datos

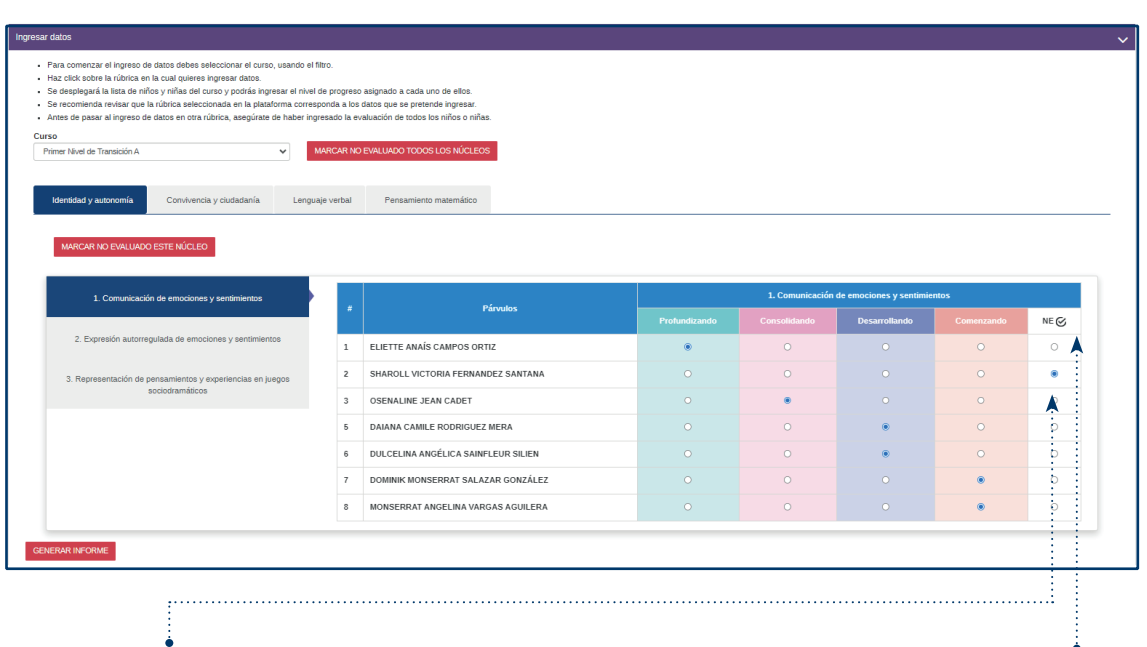

• Si usted ha decidido no evaluar a un niño o niña en una rúbrica específica, marque NE.

• Si ha decidido no evaluar algún OA debe seleccionar la opción **NE (No Evaluado)** y se marcará automáticamente esta opción para la totalidad de niños y niñas del curso.

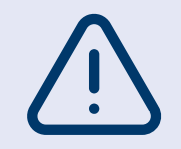

El carácter flexible de la evaluación permite que cada establecimiento decida cuántas y cuáles rúbricas utilizar.

Paso 9

#### Ingresar datos

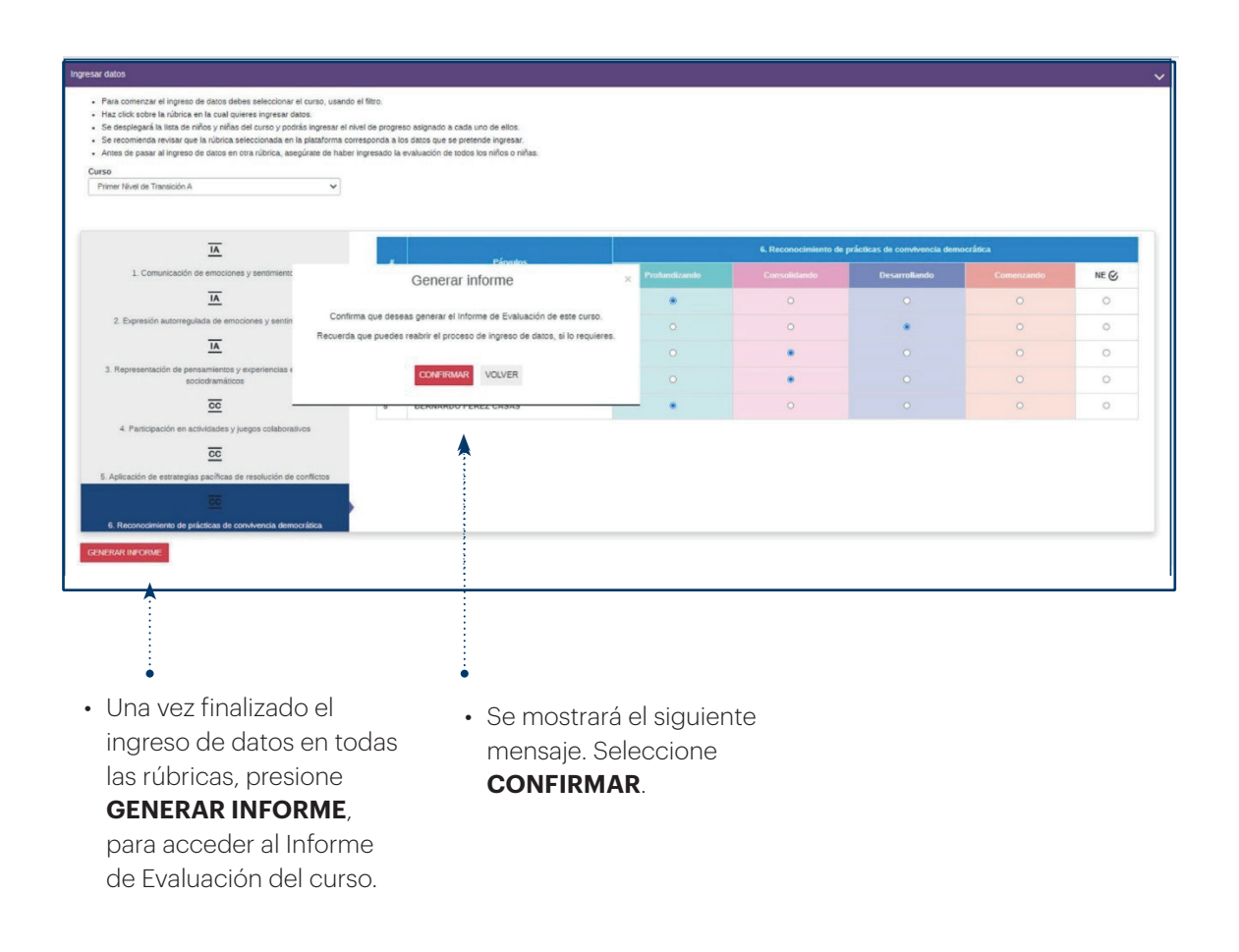

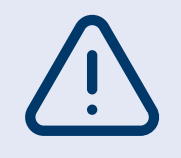

Si faltan datos por ingresar, aparecerá la alerta que se muestra en la siguiente imagen.

Parte II: Ingreso de datos y generación de Informes de Evaluación **• 49**

## Paso 9 Ingresar datos

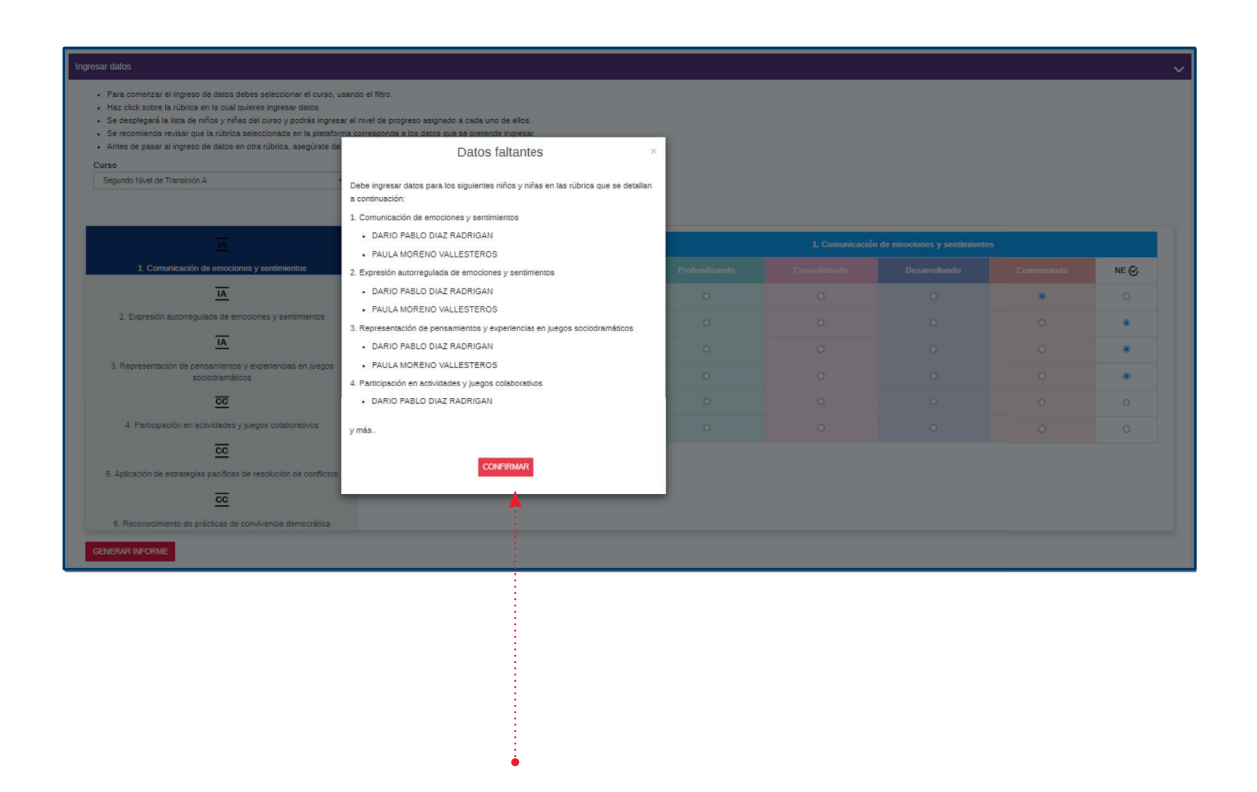

- En la ventana se mostrará el detalle de los datos faltantes.
- Para ingresar los datos, presione **CONFIRMAR** y complete los datos.

**50** • Tutorial de uso de la plataforma ·

## Paso 9

#### Ingresar datos

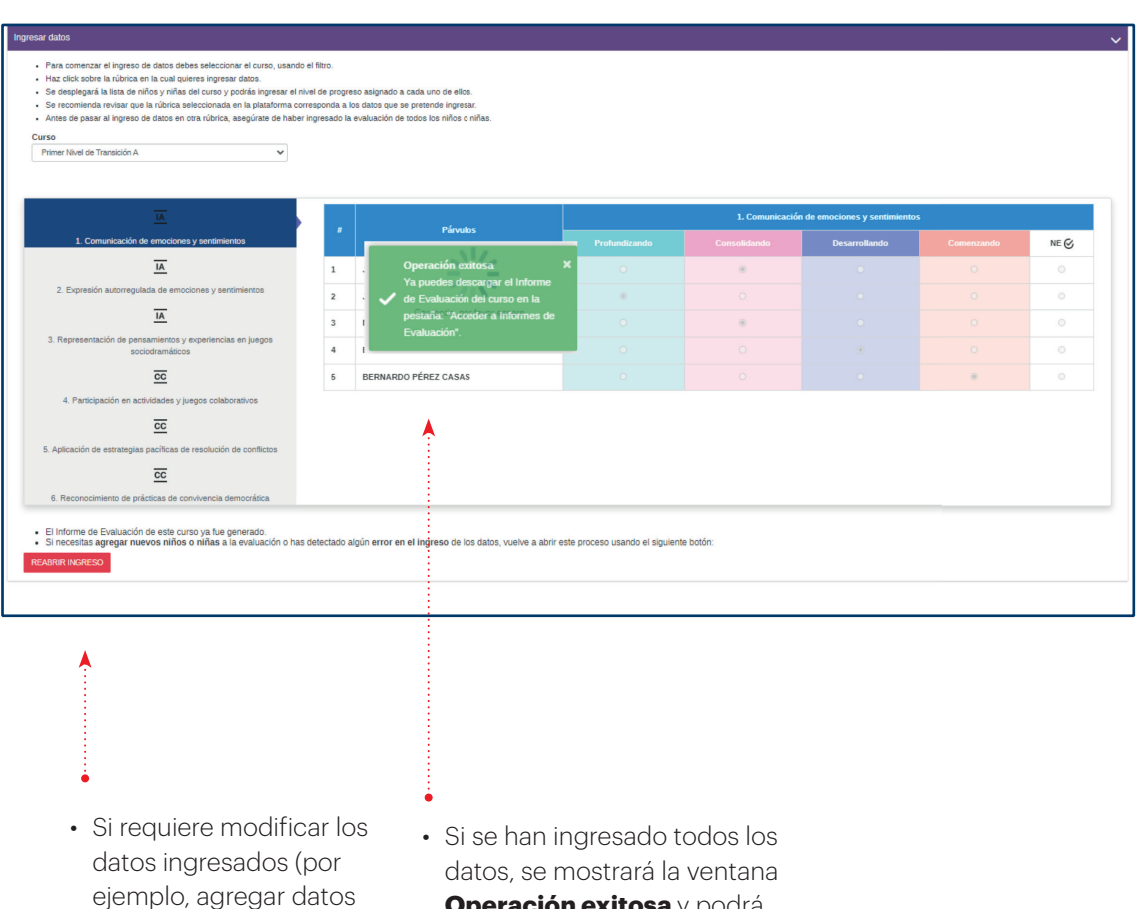

- ejemplo, agregar datos para alguna rúbrica no evaluada o modificar datos erróneos), presione **REABRIR INGRESO.**
- **Operación exitosa** y podrá acceder al Informe como se muestra en la siguiente imagen.

#### Acceder a Informes de Evaluación

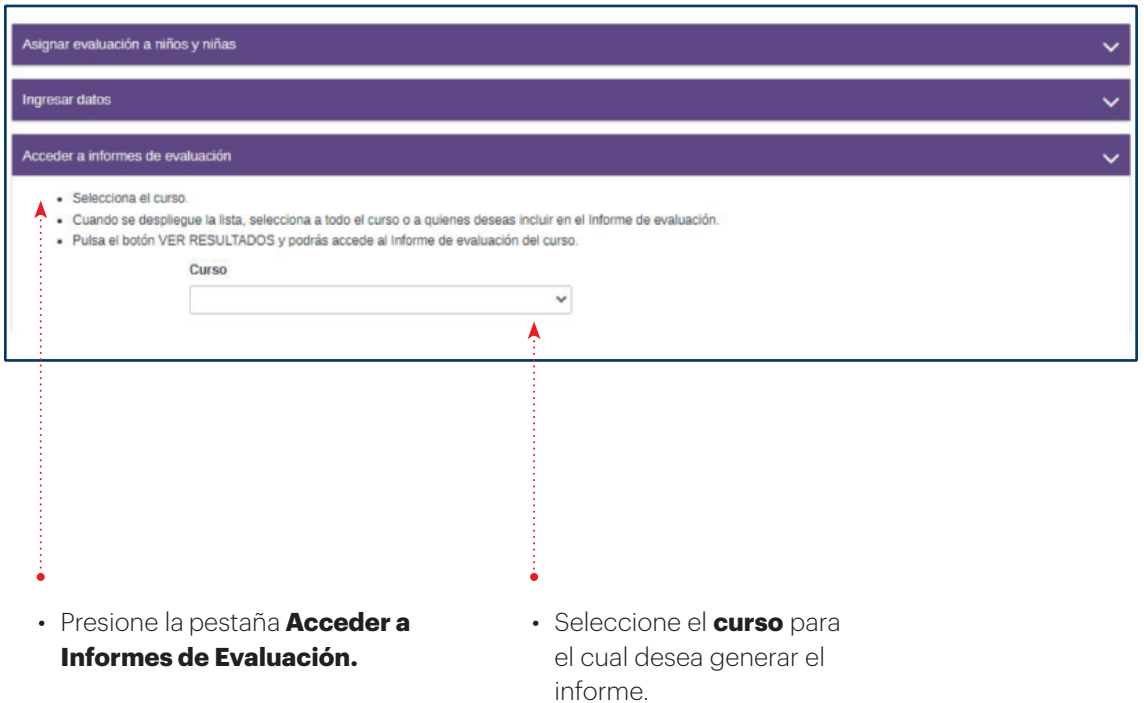

#### Acceder a Informes de Evaluación

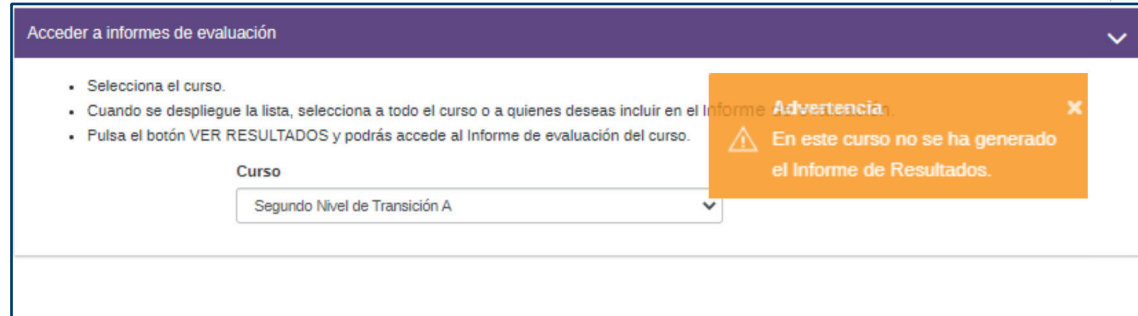

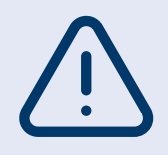

Si no se ha realizado el ingreso de datos para el curso, se mostrará una advertencia. Podrá ir a la sección **Asignar evaluación a niños y niñas** o Ingresar datos, según corresponda.

#### Acceder a Informes de Evaluación

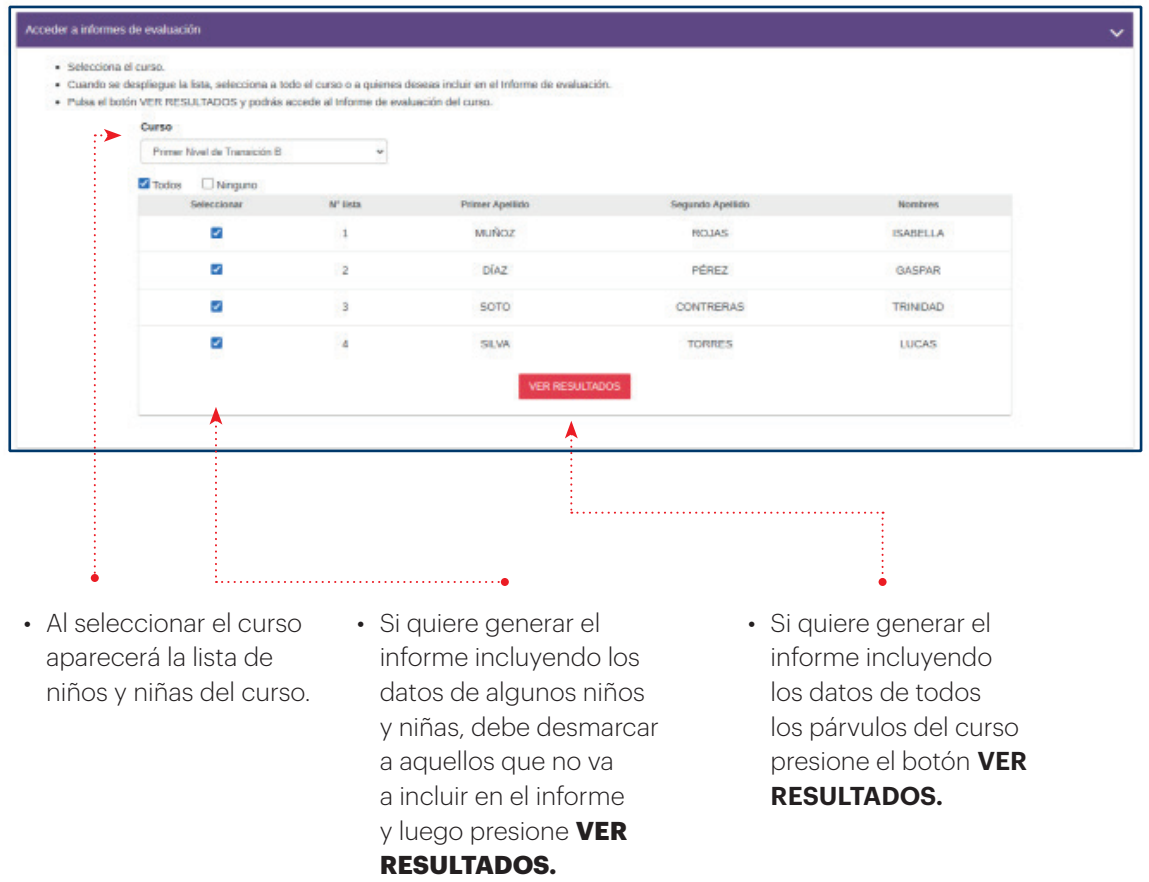

#### Acceder a Informes de Evaluación

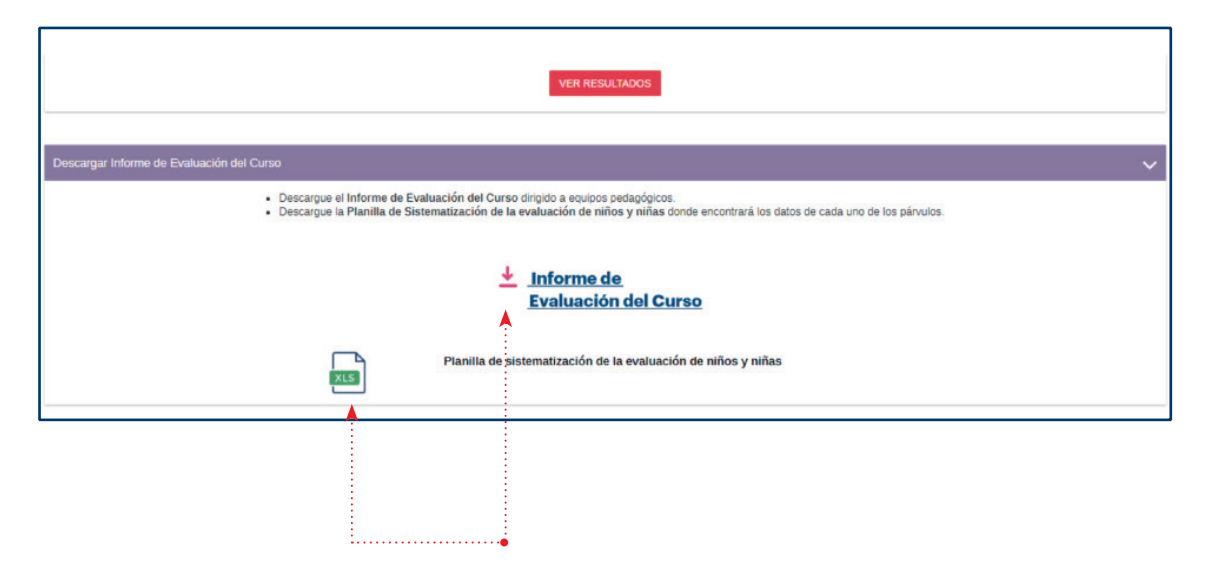

• Al presionar **VER RESULTADOS** se activará la pestaña: **Descargar Informe de Evaluación del curso** donde podrá acceder al Informe de Evaluación del curso y a la Planilla de Sistematización de la evaluación de niñas y niños. Para descargar presione los íconos.

#### Descargar Informe de Evaluación del establecimiento

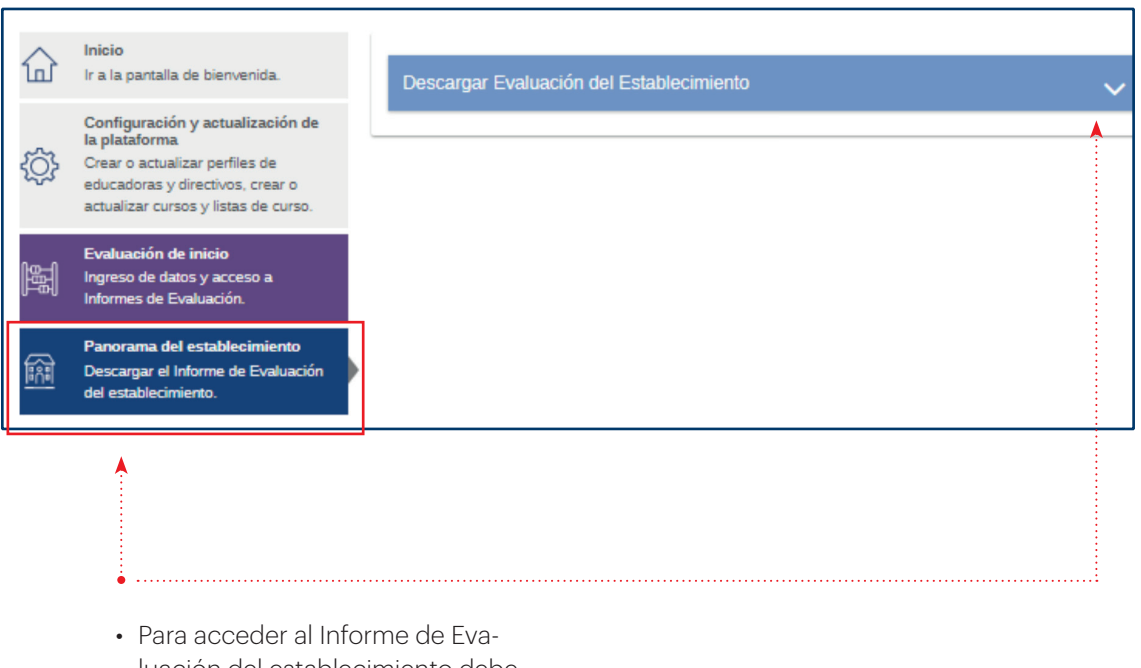

luación del establecimiento debe entrar en la sección **Panorama del establecimiento.**

#### Descargar Informe de Evaluación del establecimiento

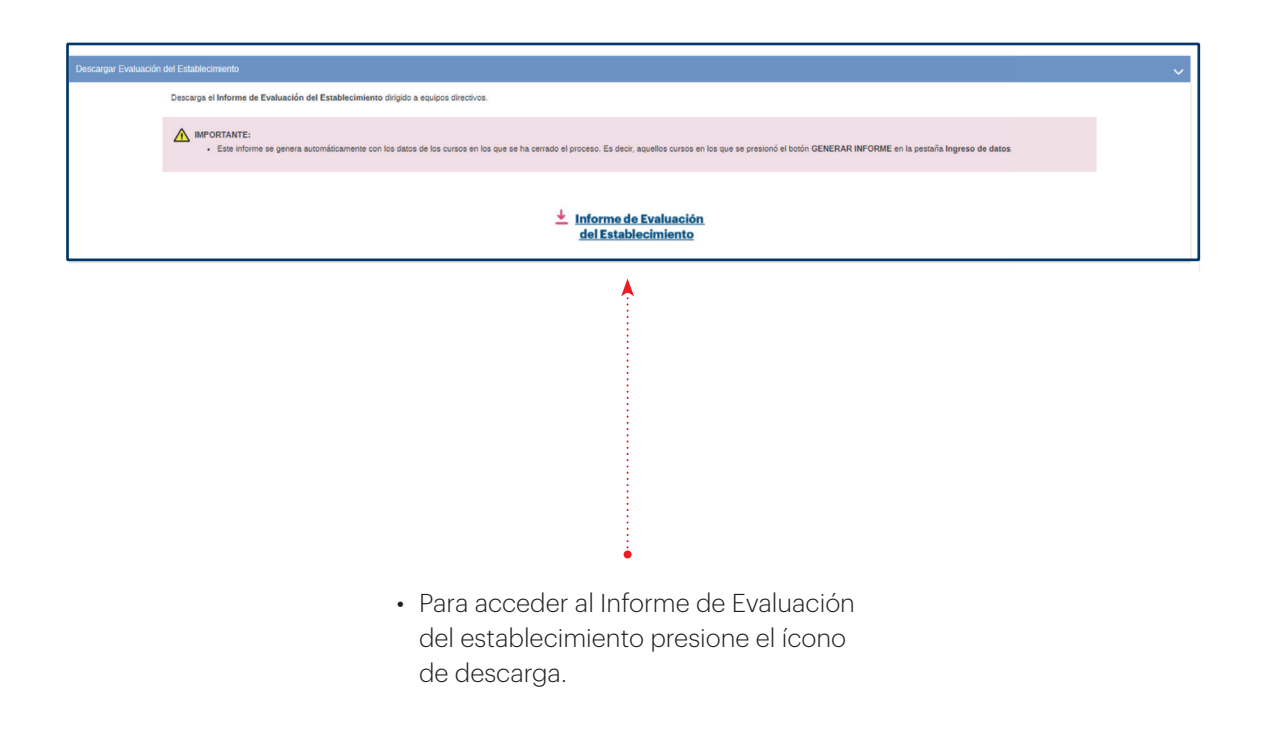

#### Descargar Informe de Resultados anteriores

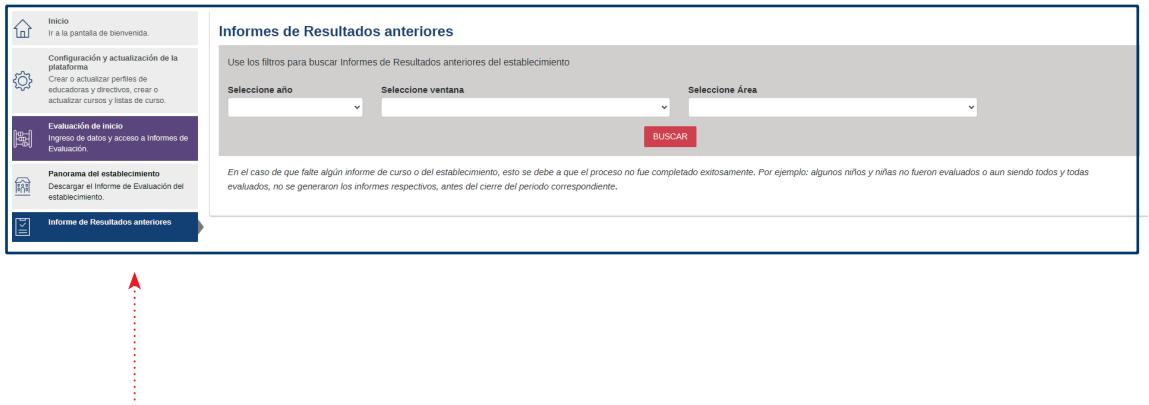

• Para acceder a los Informes de Resultados anteriores debe entrar en la sección **Informe de Resultados anteriores.**

#### Descargar Informe de Resultados anteriores

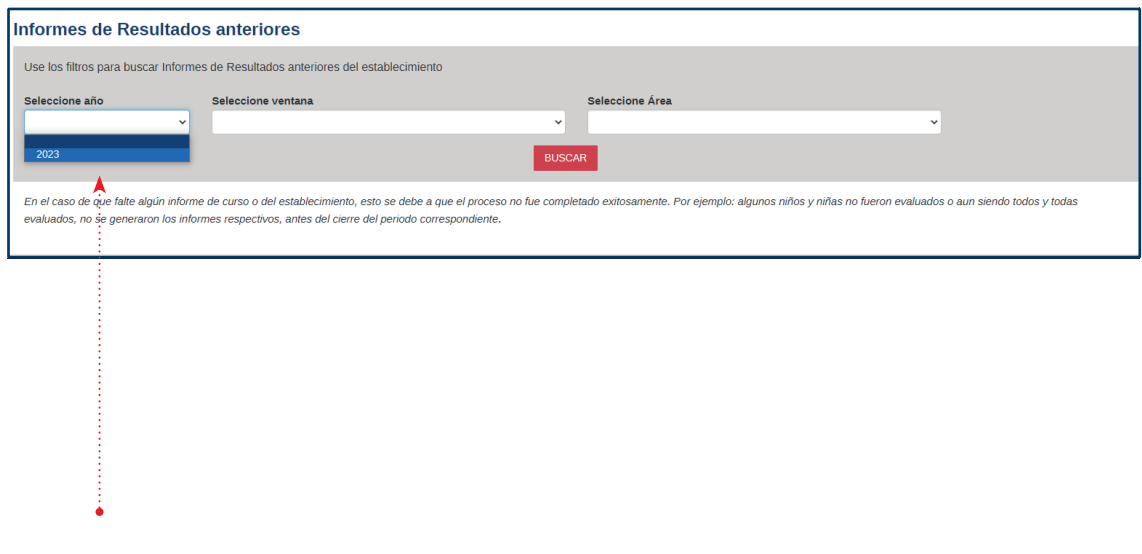

• Seleccione el año del que desea descargar Informes anteriores.

#### Descargar Informe de Resultados anteriores

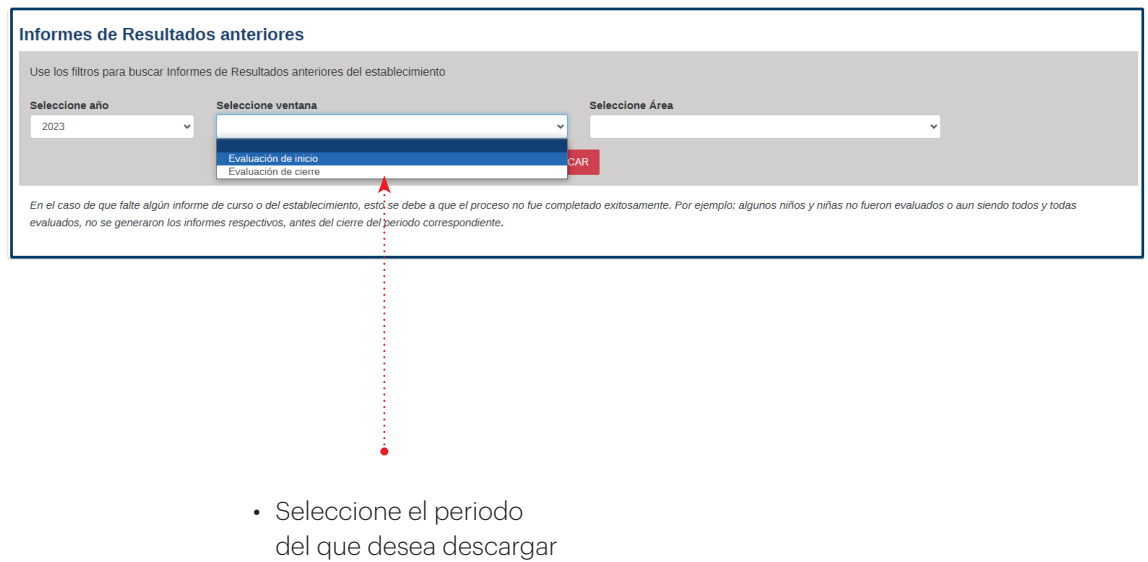

Informes anteriores.

#### Descargar Informe de Resultados anteriores

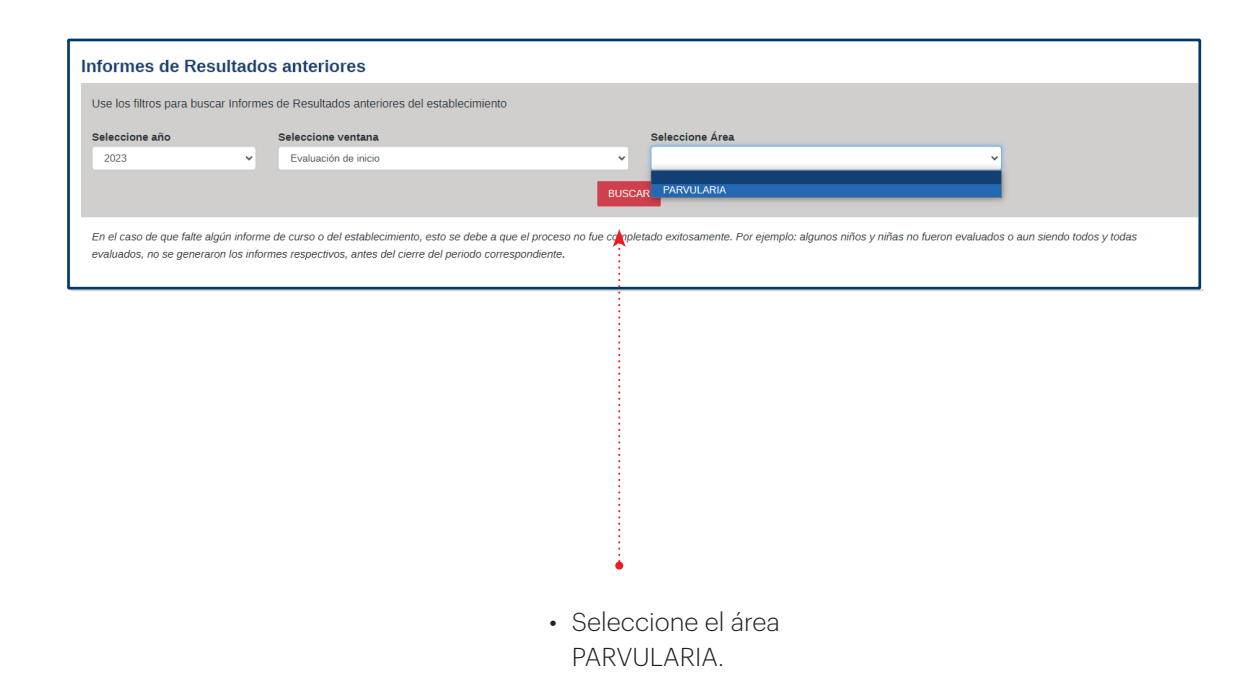

#### Descargar Informe de Resultados anteriores

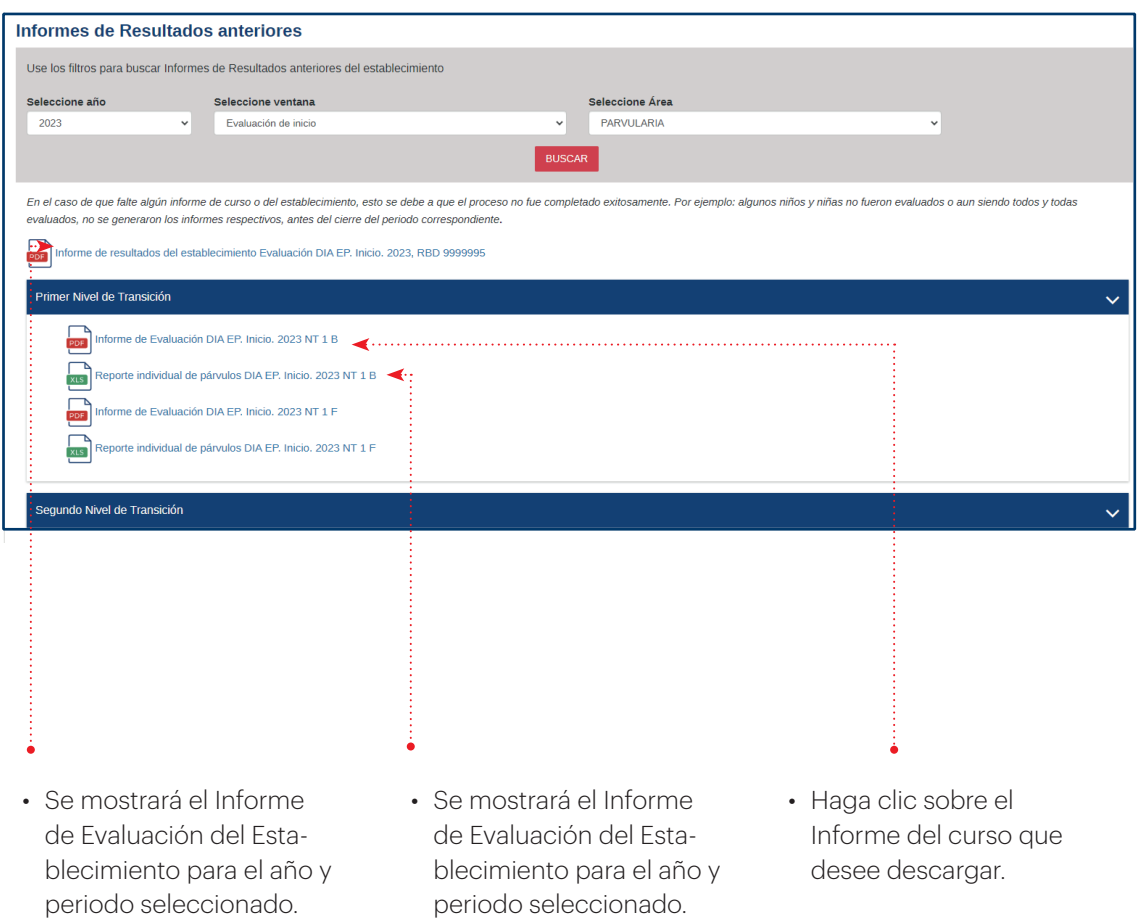

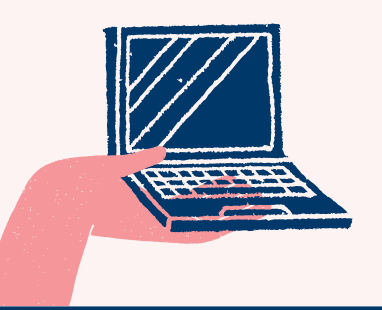

#### En caso de dudas

puede llamar o escribirnos a:

**800 225 43 23** 

 $\boxtimes$  contacto@agenciaeducacion.cl

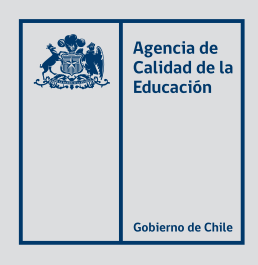

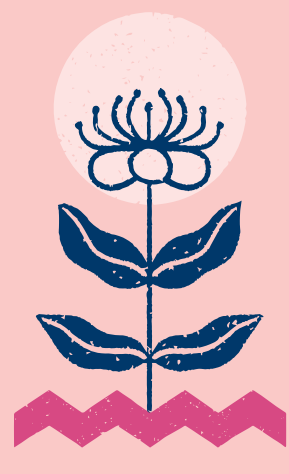

#### Tutorial de uso de la plataforma

Documento guía para equipos directivos y pedagógicos

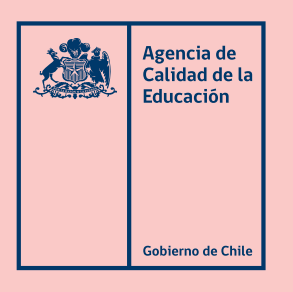

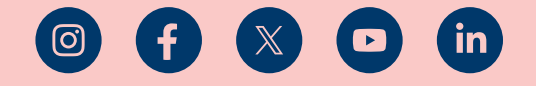

agenciaeducacion.cl